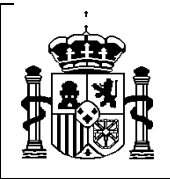

SECRETARÍA DE ESTADO DE PRESUPUESTOS Y GASTOS

INTERVENCIÓN GENERAL DE LA ADMINISTRACIÓN DEL ESTADO

SUBDIRECCIÓN GENERAL DE APLICACIONES DE CONTABILIDAD Y CONTROL

# *SOROLLA*

# *MANUAL DE CIERRE Y APERTURA*

*2014/2015*

*Enero 2015*

C/Núñez de Balboa nº 114 2ª Planta Madrid 28006 Tel. 91 583 97 24 Fax. 91 561 26 74

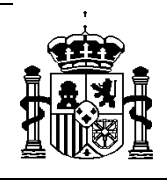

SUBDIRECCIÓN GENERAL DE APLICACIONES DE CONTABILIDAD Y CONTROL

# **PROCESOS DE CIERRE Y APERTURA 2014-2015**

# **INTRODUCCIÓN**

El cierre y la apertura en SOROLLA constan de los siguientes procesos:

- 1º) **Alta de un nuevo ejercicio:** Consiste en crear todas las tablas necesarias para poder trabajar en el nuevo ejercicio.
- 2º) **Cierre y apertura de posteriores.**
- 3º) **Cierre de corriente.**
- 4º) **Apertura definitiva y traspasos de compromisos y excesos.**

Tanto el cierre y la apertura de posteriores como el de corriente son procesos que generan abundante documentación de lo que se traspasa de un ejercicio a otro, y que debe ser **minuciosamente examinada,** por los órganos gestores antes de darlo por bueno.

Para evitar problemas, sobre todo en las grandes instalaciones, estos procesos se pueden hacer en la bases de datos de pruebas y una vez realizadas todas las comprobaciones se repite en la base de datos real.

 El proceso de cierre y apertura consta de varias acciones que se han de realizar de forma ordenada, para evitar equivocaciones y facilitar al usuario la realización de este proceso. Las distintas opciones del menú de cierre se van activando en la medida que vamos avanzando en el proceso, (cuando terminamos una acción se activa la siguiente) de tal forma que en cualquier momento, sólo tendremos activa la opción que debemos hacer y la anulación de la opción anterior.

# Por último, todo el proceso se realiza desde el módulo de Documenta. YA NO HAY QUE REALIZAR NINGÚN PROCESO DESDE ADMINISTRACION DEL PRESUPESTO.

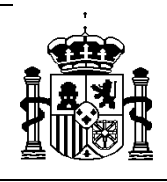

SUBDIRECCIÓN GENERAL DE APLICACIONES DE CONTABILIDAD Y CONTROL

El esquema de los procesos del cierre es el siguiente:

¾ Cierre y apertura de posteriores/tramitación anticipada:

 A nivel de Unidad Organizativa: *Cierre de posteriores/tr. anticipada.* A nivel de Módulo: *Confirmación del Cierre de Posteriores/Tr. anticipada. Apertura de Posteriores/Tr. anticipada.* 

 $\triangleright$  Cierre de corriente:

 A nivel de Unidad Organizativa: *Cierre de Corriente* A nivel de Módulo: *Confirmación del Cierre de Corriente. Cierre Definitivo.* 

¾ Apertura definitiva y traspasos (*Desde el 2015*):

A nivel de Módulo: *Apertura definitiva*

 Traspasos: *De Compromisos de posteriores/tr. anticipada. De excesos de posteriores/tr. anticipada. De excesos de corriente.* 

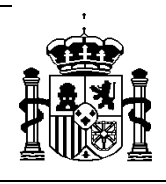

SUBDIRECCIÓN GENERAL DE APLICACIONES DE CONTABILIDAD Y CONTROL

# **1. ALTA DEL NUEVO EJERCICIO.**

#### **1.1 Abrir un nuevo ejercicio.**

 En primer lugar hay que **hacer una salva de la base de datos** o realizar este proceso a primera hora para utilizar la salva realizada el día anterior.

Entrar en SOROLLA con un **usuario con permiso de "Administración**" en el módulo de Avance y sin que nadie esté trabajando en ese momento:

 *Administración del Sistema Administración del presupuesto Mantenimiento Abrir nuevo Ejercicio* 

Aparecerá la siguiente pantalla:

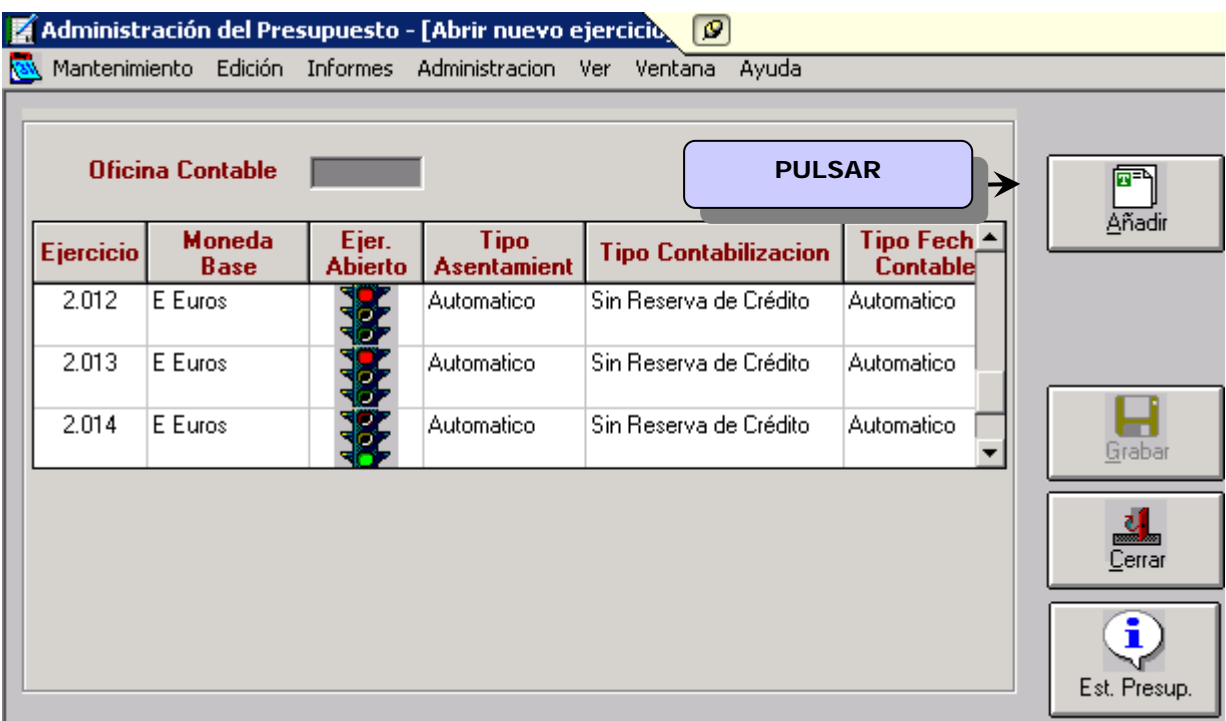

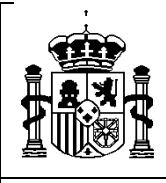

INTERVENCIÓN GENERAL DE LA ADMINISTRACIÓN DEL ESTADO

SUBDIRECCIÓN GENERAL DE APLICACIONES DE CONTABILIDAD Y CONTROL

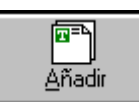

Al pulsar en  $\frac{\frac{\Delta}{100}}{2}$ se presentará una nueva línea donde completaremos los

siguientes campos:

*Ejercicio:* 2015. *Moneda base:* Euro. *Tipo de Asentamiento:* Automático. *Tipo de contabilización:* Sin reserva de crédito o con reserva. *Tipo de fecha*: Automático.

*Copiaremos exactamente los mismos datos que el año anterior***.** Si queremos hacer

algún cambio este debe ser consultado con el personal de apoyo de la IGAE.

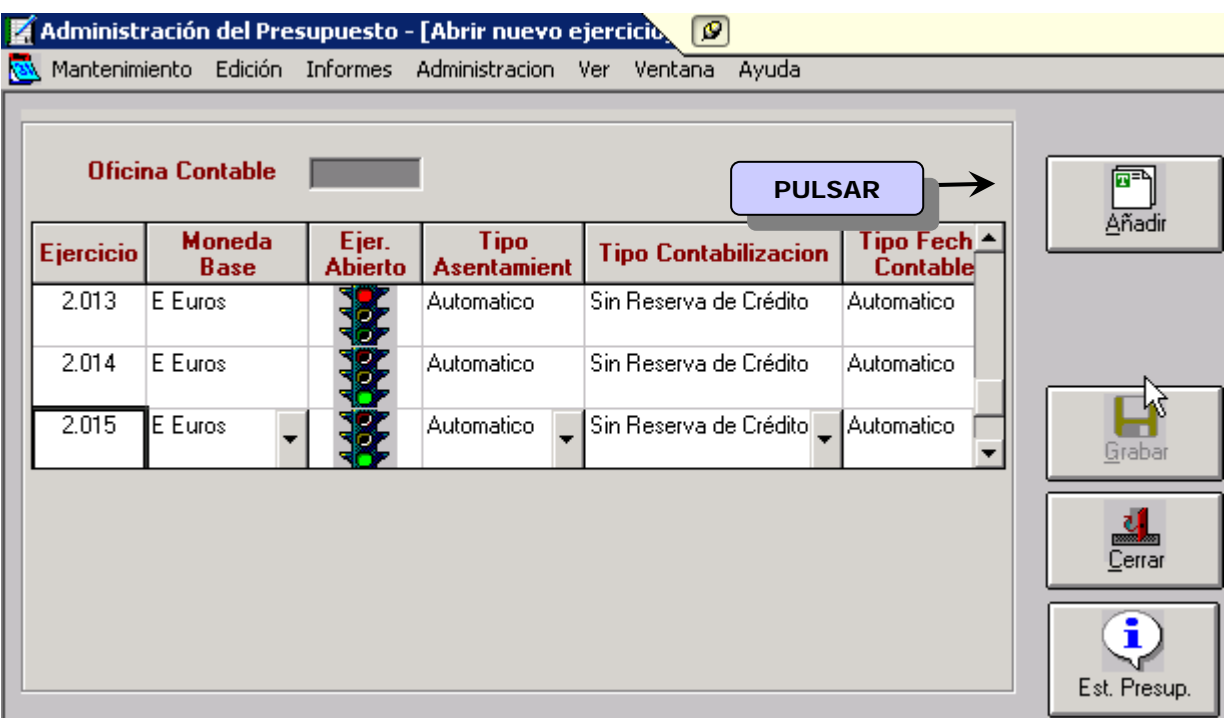

Pulsando en el botón *"Grabar"* aparecerá el mensaje:

 *"Se va a realizar el traspaso de estructuras del ejercicio corriente al ejercicio que está dando de alta".* 

Hacer Clic en el botón **"***Aceptar***"** y esperamos a que nos confirme que:

*"El traspaso finalizó correctamente".* 

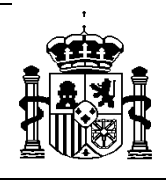

SUBDIRECCIÓN GENERAL DE APLICACIONES DE CONTABILIDAD Y CONTRO

En este momento tendremos para el ejercicio 2015 las mismas tablas, con los mismos indicadores de vinculación, plurianualidad, etc., que para el ejercicio 2014.

*Antes de proceder a la carga del presupuesto hay que comprobar que no se hayan producido cambios, tanto en las aplicaciones vinculantes como en la orgánica, funcional o económica respecto al ejercicio anterior. Si hay cambios se tendrán que hacer las modificaciones oportunas y en su caso la "Traducción de aplicaciones". (Ver ANEXO I)* 

**1.2 Carga del Presupuesto.** 

Desde el año 2015:

1º) Capturar a través del módulo de DocuConta-Gastos todos los documentos necesarios con código de operación **2.00.000.0 (CPG)** para las aplicaciones que conformen el presupuesto de la organización, en el siguiente punto de menú:

*Diario > Nuevo > Ejercicio Corriente* 

 *Se recomienda hacer una copia de la base de datos antes de asentar el presupuesto.* 

2º) Deberemos asentar **todos los documentos** anteriormente capturados de forma conjunta a través del módulo DocuConta-Gastos, según los siguientes pasos:

*Diario > Conexión con AVANCE > Carga del presupuesto en AVANCE* 

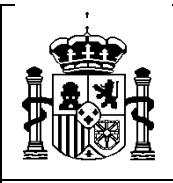

INTERVENCIÓN GENERAL DE LA ADMINISTRACIÓN DEL ESTADO

SUBDIRECCIÓN GENERAL DE APLICACIONES DE CONTABILIDAD Y CONTROL

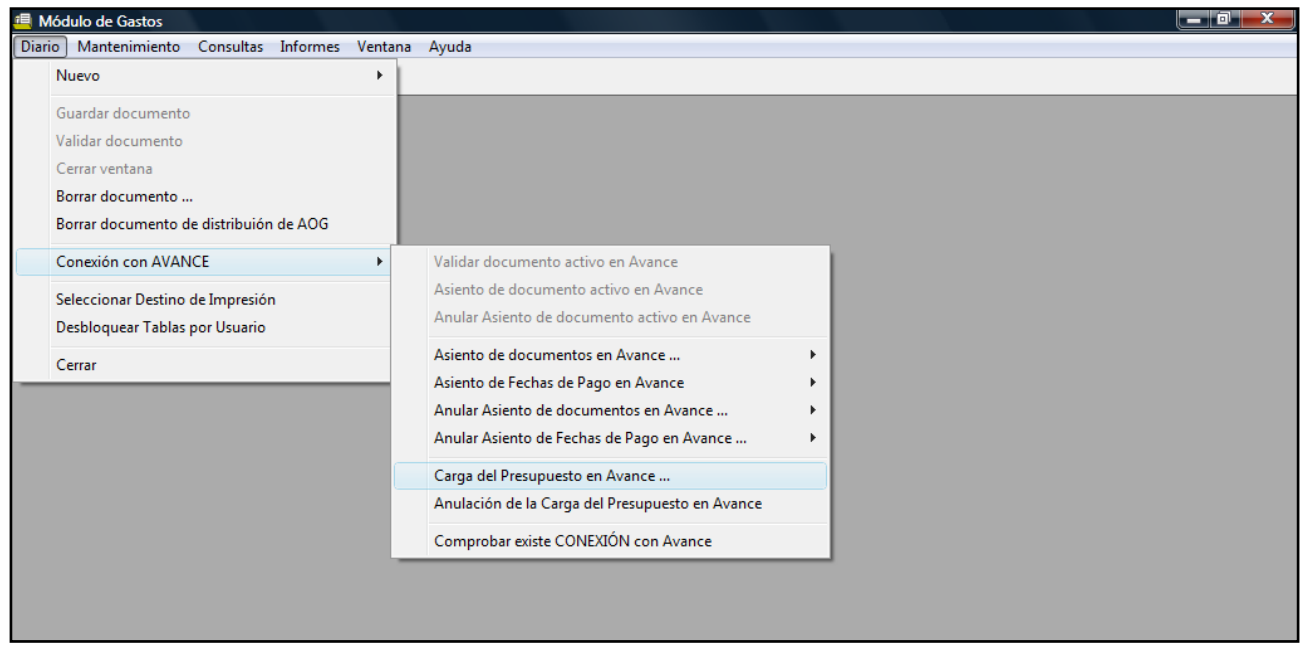

Aparecerá un mensaje recordatorio acerca de los indicadores de vinculación y plurianualidad de las estructuras orgánica, funcional y económica…

 Este proceso de asentamiento de los documentos de **carga del presupuesto** sólo se puede ejecutar **una única vez**. Así pues, antes de realizarlo deberán estar capturados **todos** los documentos de carga del presupuesto para que el asentamiento se realice de forma conjunta y genere la información necesaria para el correcto seguimiento presupuestario.

 S*e podrá anular la carga del presupuesto si el error se detecta antes de ejecutar ningún gasto contra el presupuesto.* 

*Diario > Conexión con AVANCE > Anulación de Carga del presupuesto en AVANCE* 

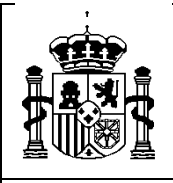

SECRETARÍA DE ESTADO DE PRESUPUESTOS Y GASTOS

INTERVENCIÓN GENERAL DE LA ADMINISTRACIÓN DEL ESTADO

SUBDIRECCIÓN GENERAL DE APLICACIONES DE CONTABILIDAD Y CONTROL

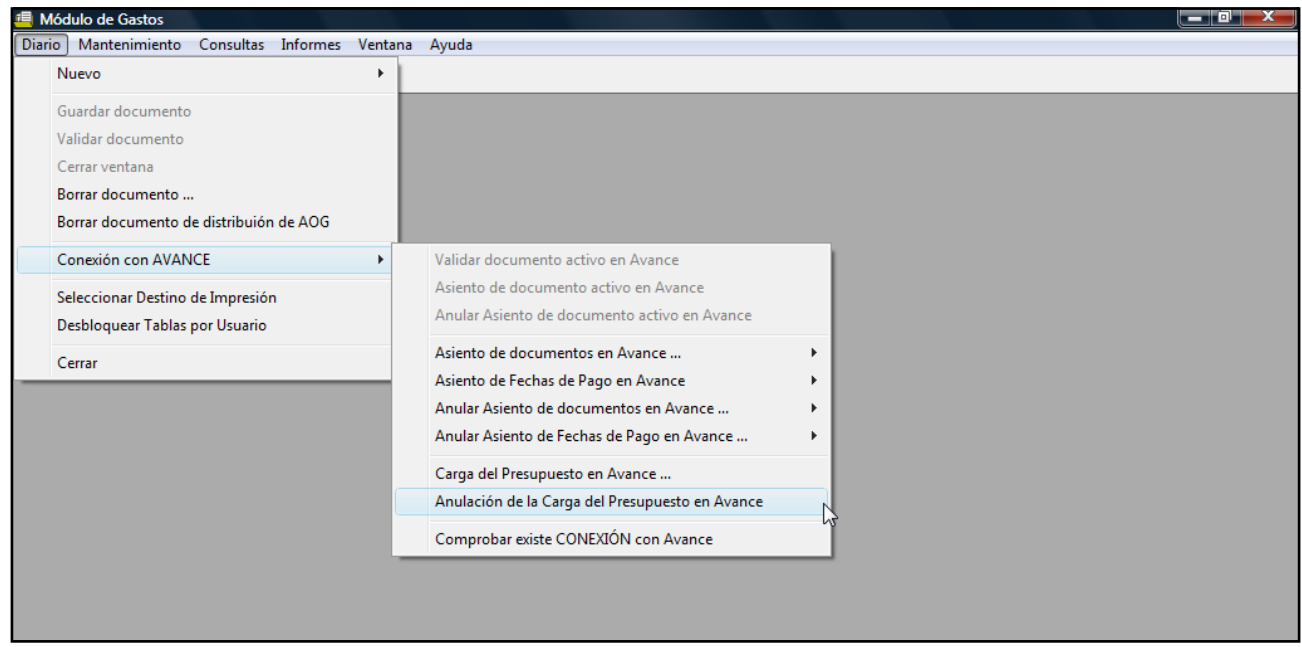

#### **1.3 Traspaso del Acuerdo de Caja Fija.**

 Una vez dado de alta el nuevo ejercicio y asentado el presupuesto (acciones realizadas al nivel organizativo superior) procede realizar **en cada una de las unidades organizativas que gestionen Anticipos de Caja Fija** el correspondiente traspaso del Acuerdo, siempre y cuando la modalidad de acuerdo con el que se ha trabajado en el ejercicio 2014 sea **distribuido** y se quiera mantener esa modalidad para el ejercicio recientemente creado. Una vez efectuado, se podrán llevar a cabo las modificaciones que procedan en el Acuerdo del ejercicio 2015.

 Para realizar el traspaso entramos en **SOROLLA** seleccionando el *ejercicio 2014* con un usuario que tenga permisos de Administración en el módulo de Justificantes del gasto y ejecutaremos el siguiente punto de menú:

*Administración > Gestión del Acuerdo de Caja Fija > Traspaso del Acuerdo* 

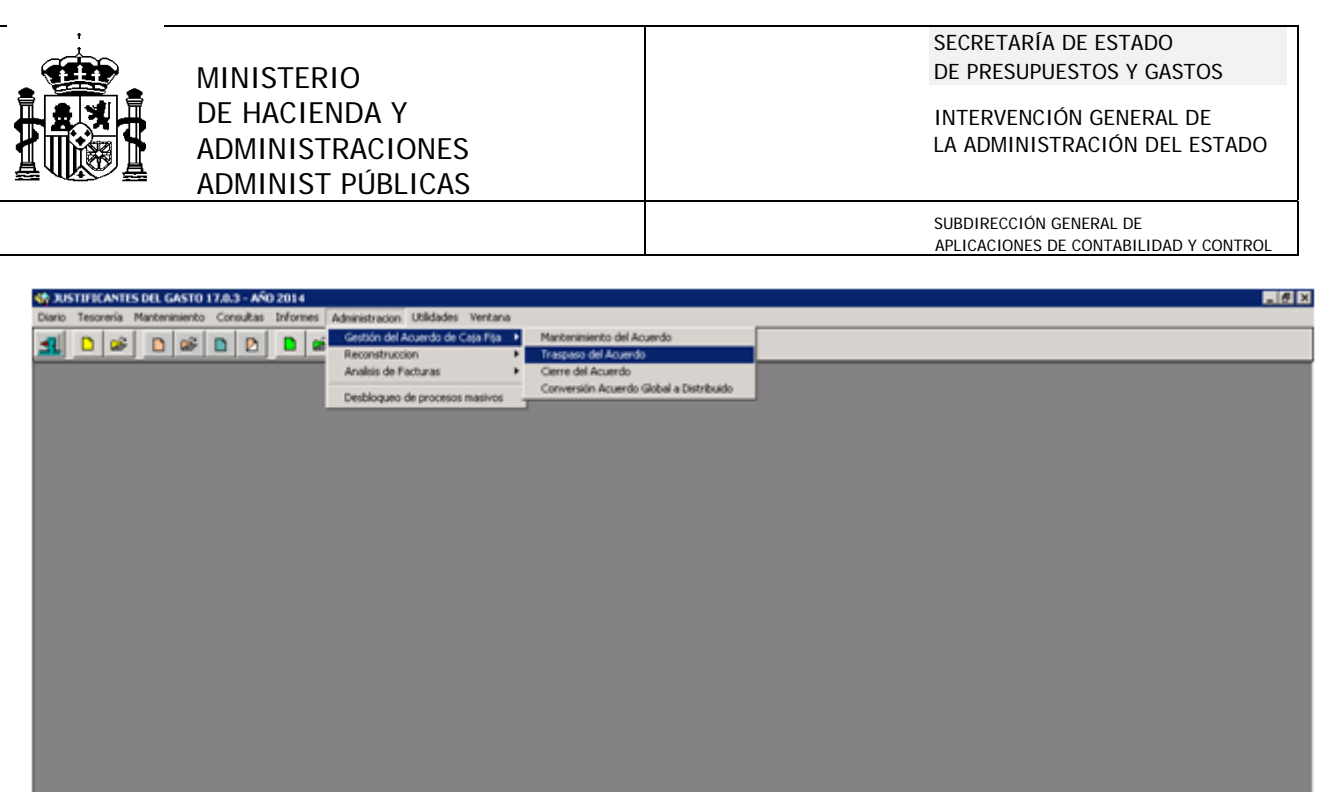

#### **1.4 Captura del Acuerdo de Caja Fija.**

 En el proceso de traspaso del Acuerdo pueden aparecer distintos mensajes indicativos de la imposibilidad de realizarlo. Tanto en este caso, como si se ha optado por no traspasar el Acuerdo y capturarlo directamente, esta operación se realizará desde el *ejercicio 2015* de la siguiente manera en el módulo de Justificantes del Gasto

 *Administración > Gestión del Acuerdo de Caja Fija > Mantenimiento del Acuerdo* 

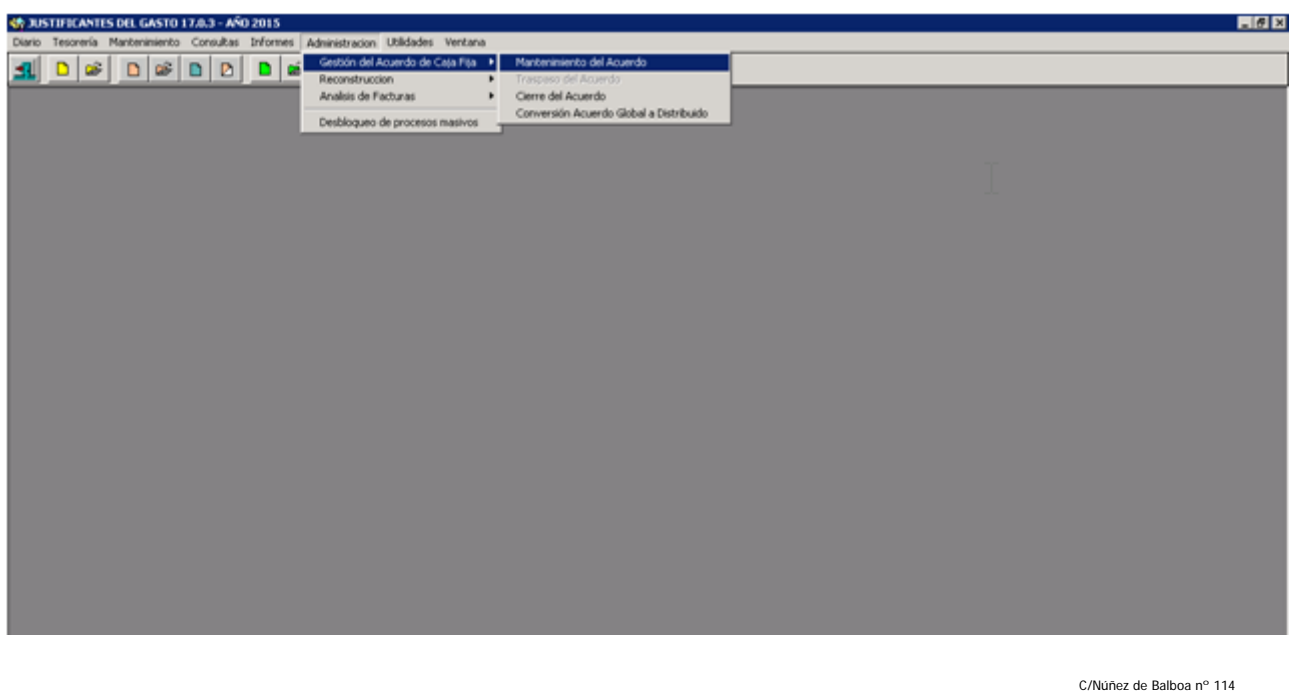

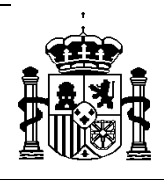

SUBDIRECCIÓN GENERAL DE APLICACIONES DE CONTABILIDAD Y CONTROL

# **2. CIERRE Y APERTURA DE POSTERIORES / TRAMITACIÓN ANTICIPADA.**

#### **2.1 Introducción.**

 En cada instalación SOROLLA puede haber varios Centros Gestores, encuadrados en distintas unidades organizativas. Por esta razón dentro de las opciones de cierre distinguimos entre *"cierre por unidad organizativa",* que nos permite cerrar una a una todas las unidades; y una vez cerradas se activa un segunda opción de *"cierre a nivel de módulo",* desde la que haremos el cierre y la apertura a nivel de módulo.

El proceso tiene las siguientes opciones:

- ¾ Cierre del ejercicio por Unidades Organizativas: *Cierre de posteriores/tramitación anticipada.*
- $\triangleright$  Cierre a nivel de Modulo:

 *Confirmación del cierre de posteriores/tr. anticipada. Apertura de posteriores/tr. anticipada.* 

¾ Traspasos por unidad organizativa (*desde el año que se abre, 2015) Compromisos de posteriores/tr. anticipada. Excesos de posteriores/tr. anticipada.* 

En la mayoría de estos procesos tenemos la posibilidad de su anulación, y todos se realizan desde el año que se cierra (*año 2014*) excepto los traspasos.

#### **2.2 Validaciones previas.**

 Antes de iniciar el proceso de cierre es aconsejable sacar desde Documenta, en el menú de Cierre, los listados de incidencias que impiden el cierre.

Existen tres informes:

- Documentos no asentados o no contabilizados que impiden el cierre de posteriores.
- Documentos no asentados o no contabilizados que impiden el cierre de corriente.

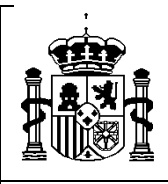

SUBDIRECCIÓN GENERAL DE APLICACIONES DE CONTABILIDAD Y CONTROL

Validaciones de justificantes.

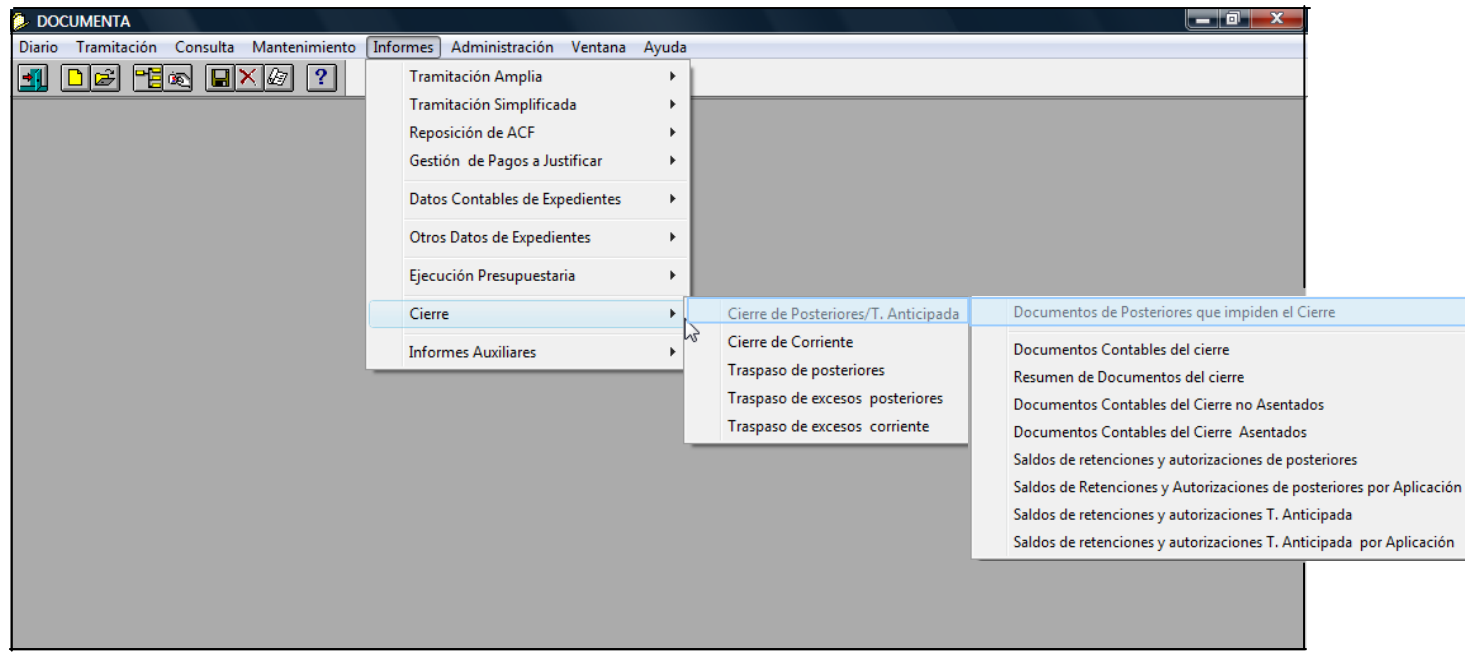

Es importante corregir todos los problemas que se detectan en estos informes antes de iniciar el procesos de cierre tanto de posteriores como de corriente, para que el proceso sea ágil.

## **2.3 Proceso de Cierre y Apertura de Posteriores.**

 *Antes de iniciar este proceso hay que hacer una SALVA DE LA BASE DE DATOS y una vez terminado, se debe analizar la documentación generada y sólo cuando nos confirmen que todo está bien, podremos seguir trabajando.* 

#### *a) Cierre a nivel de Unidad Organizativa:*

 Entrando en Documenta con perfil de "**Superusuario**", ejecutamos el siguiente punto de menú:

*Administración > Procesos de cierre y apertura de ejercicio > Cierre de ejercicio por Unidad Organizativa > Cierre Posteriores / T. anticipada* 

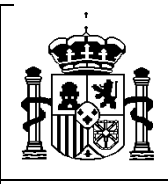

#### SECRETARÍA DE ESTADO DE PRESUPUESTOS Y GASTOS

INTERVENCIÓN GENERAL DE LA ADMINISTRACIÓN DEL ESTADO

SUBDIRECCIÓN GENERAL DE

APLICACIONES DE CONTABILIDAD Y CONTROL

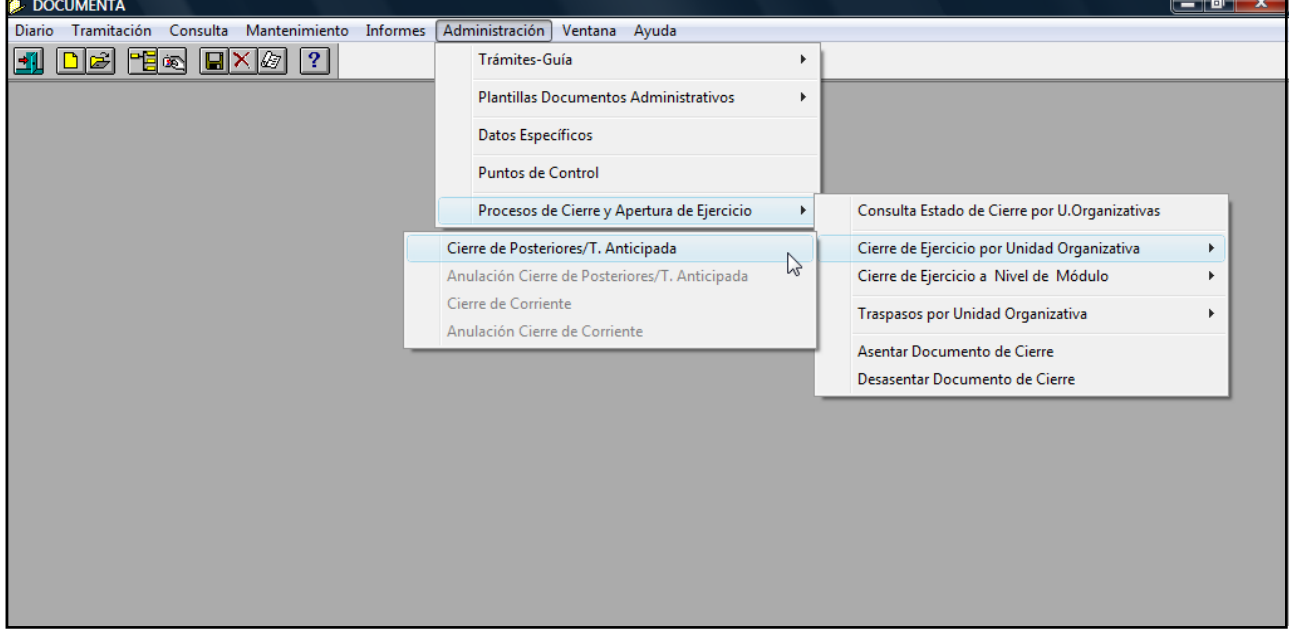

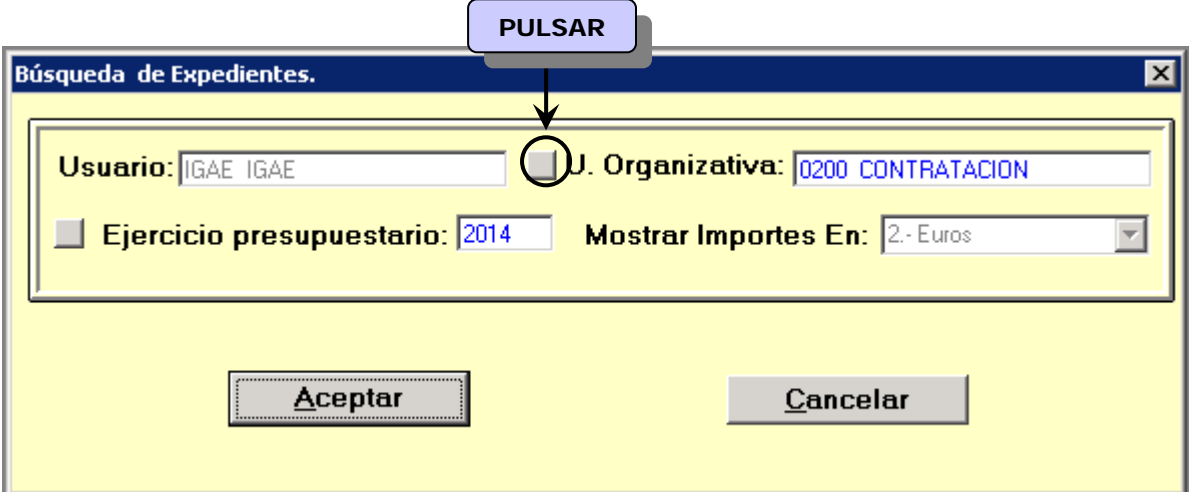

 En el momento en que se entre por primera vez en este punto de menú, al pulsar en el botón de la U. Organizativa, se hace de forma automática el cierre de posteriores de todas las unidades organizativas que no hayan tramitado expedientes plurianuales o de tramitación anticipada por Documenta, apareciendo la siguiente pantalla.

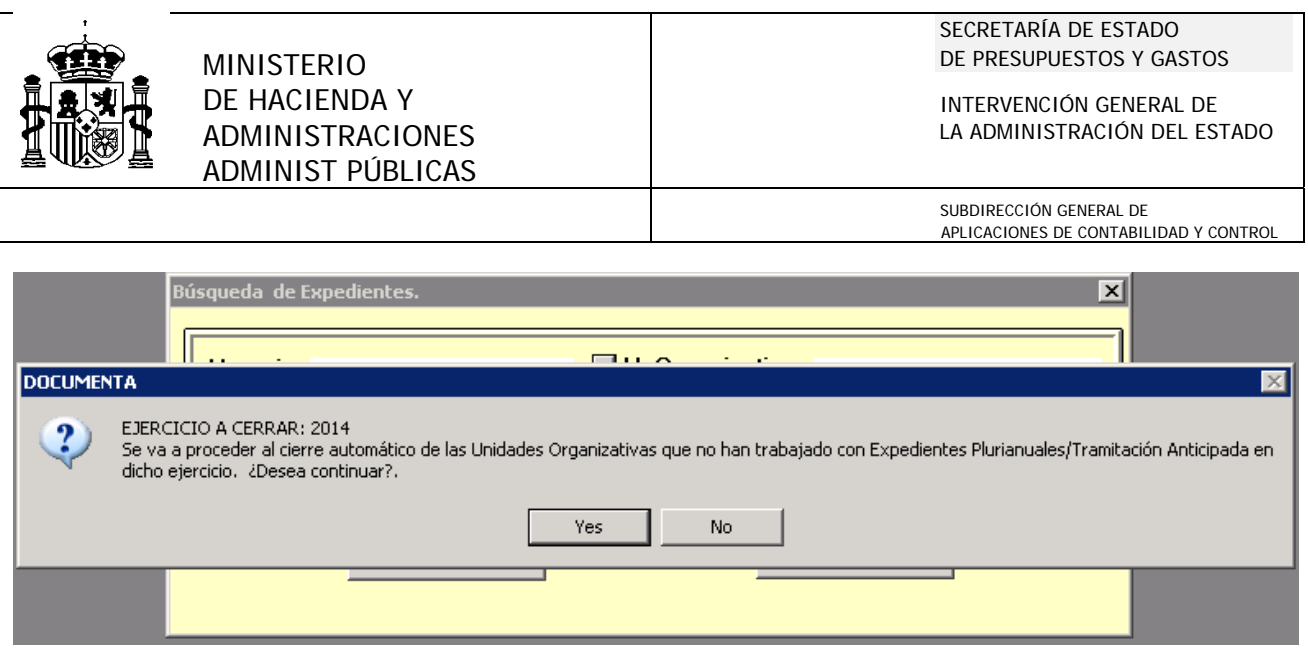

En el caso de que ninguna unidad tramite expedientes de este tipo el sistema nos lo avisa y nos propone hacer el cierre de posteriores/tr. anticipada y la apertura a nivel de módulo AUTOMÁTICAMENTE.

 En caso de que sí existan unidades con este tipo de expedientes nos las muestra y el proceso se realizará para cada una de ellas:

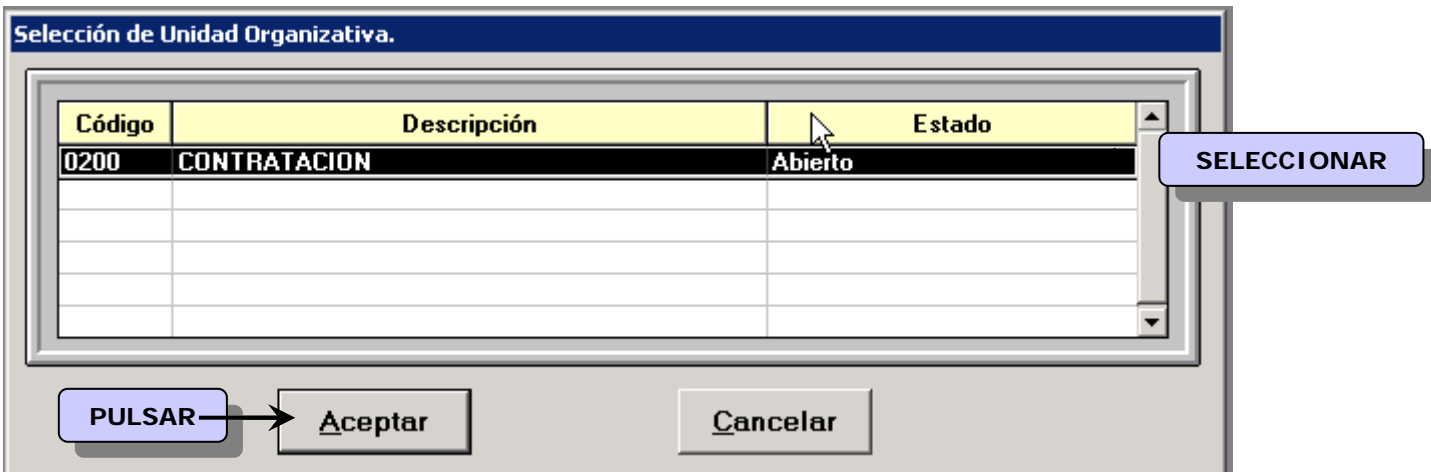

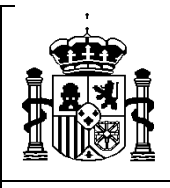

SUBDIRECCIÓN GENERAL DE APLICACIONES DE CONTABILIDAD Y CONTROL

La seleccionamos y pulsamos aceptar.

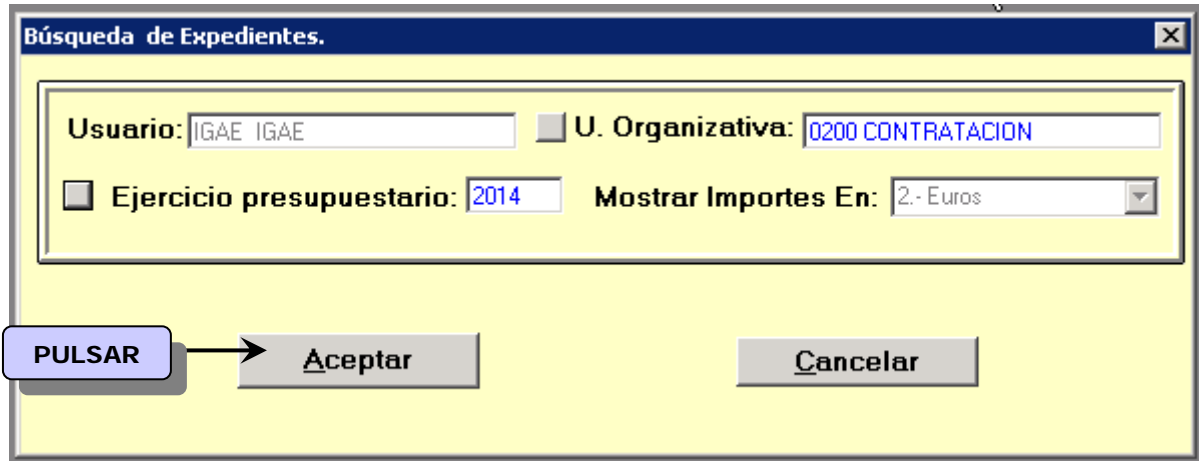

 A continuación muestra los expedientes que se van a ver afectados por el cierre. Aceptamos y el sistema validará que no exista ninguno sin asentar o sin contabilizar que impiden el cierre (Por eso es importante hacer las validaciones previas). Si el proceso termina correctamente, se *generan los documentos contables negativos, que son asentados automáticamente en AVANCE (saldo de RC´s y A´s de ejercicios posteriores y tramitación anticipada.)*

 Si durante el proceso no se ha podido asentar alguno de los documentos generados el sistema nos informa de ello, entonces procederemos a asentarlos a través del siguiente punto de menú:

*Administración > Procesos de cierre del ejercicio > Asentar documentos del Cierre* 

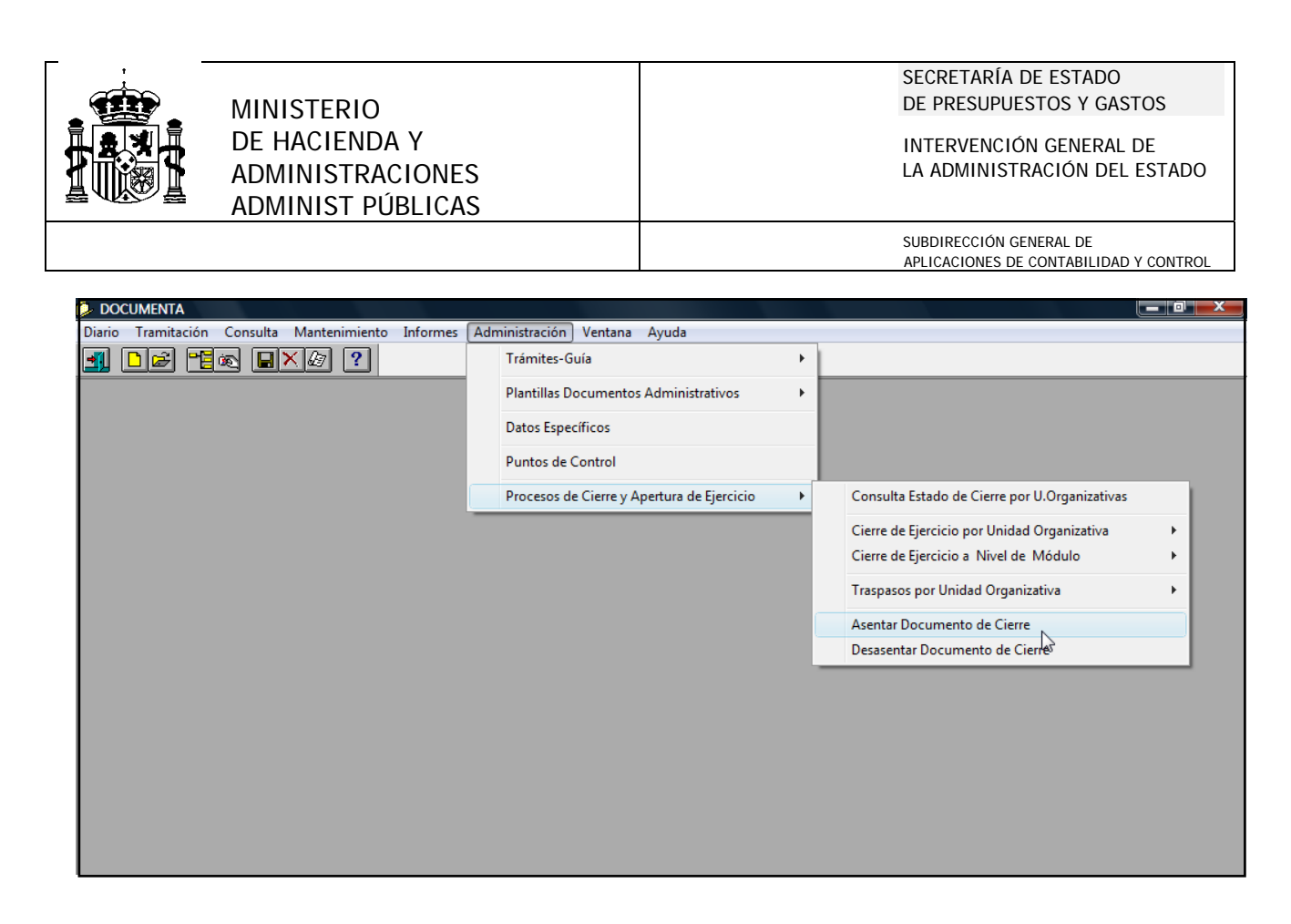

*El proceso de cierre de posteriores a nivel de U. O se repetirá para cada unidad organizativa que tenga expedientes plurianuales o de tramitación anticipada antes de pasar a realizar el cierre y la apertura a nivel de módulo.*

## *b) Cierre a nivel de Módulo:*

El cierre a nivel de módulo consta de dos pasos:

1º) Confirmación del cierre de posteriores/tramitación anticipada.

2º) Apertura de posteriores/tramitación anticipada.

Ambos se deben ejecutar de forma correlativa y en este orden.

Iremos al siguiente punto del menú:

*Documenta > Administración > Procesos de cierre y apertura de ejercicio > Procesos de cierre y apertura a nivel de Módulo > Confirmación del cierre de posteriores/tramitación anticipada.* 

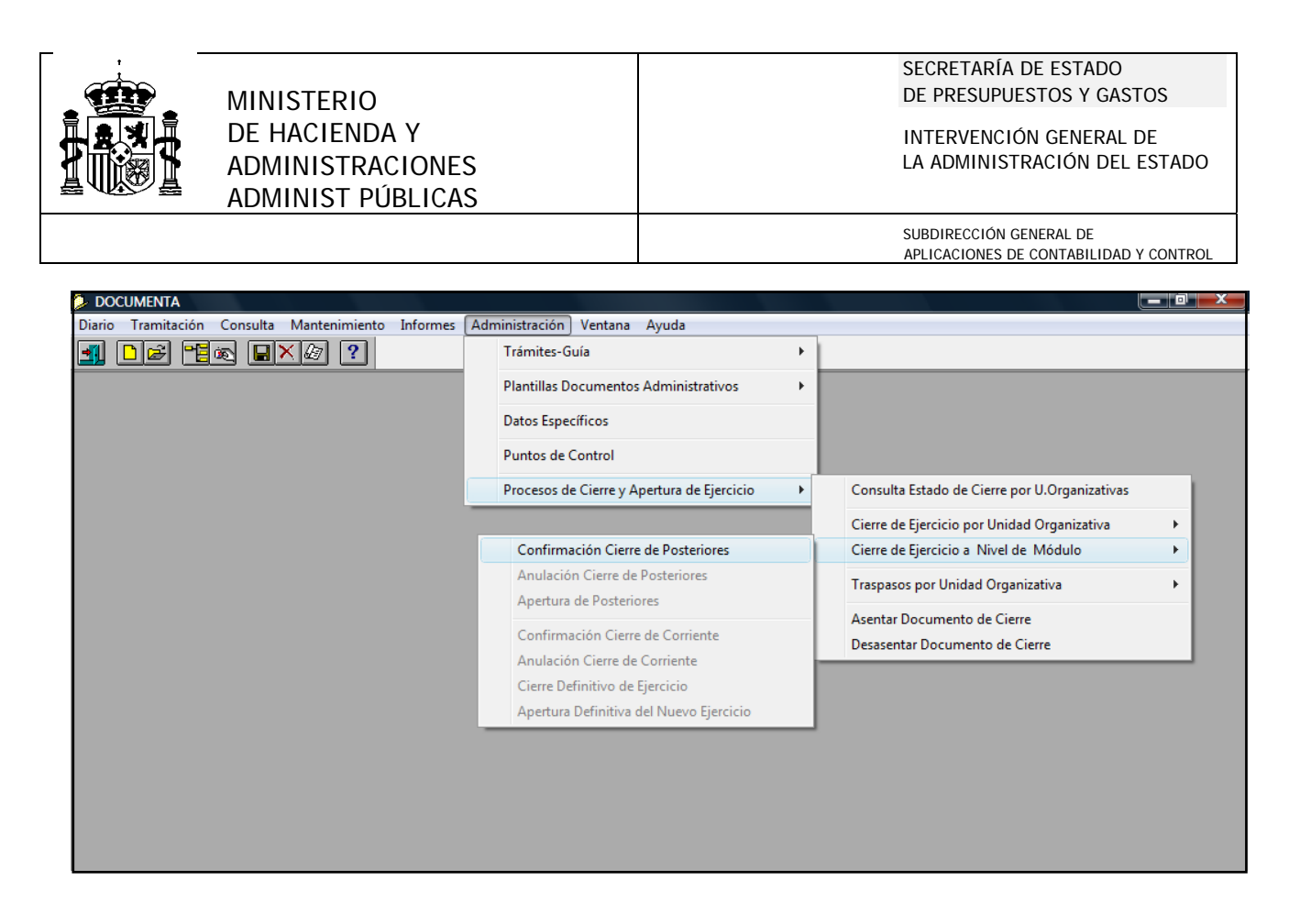

 Nos devuelve un mensaje en el que nos dice que el cierre se ha realizado correctamente y en el menú se activa la opción de anularlo y la del paso siguiente *"Apertura de Posteriores/Tr. Anticipada", que se hará desde el ejercicio 2014*. Iremos al siguiente punto de menú:

*Documenta > Administración > Procesos de cierre y apertura de ejercicio > Procesos de cierre y apertura a nivel de Módulo > Apertura de Posteriores/Tr. Anticipada.* 

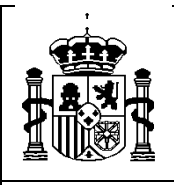

#### SECRETARÍA DE ESTADO DE PRESUPUESTOS Y GASTOS

INTERVENCIÓN GENERAL DE LA ADMINISTRACIÓN DEL ESTADO

SUBDIRECCIÓN GENERAL DE APLICACIONES DE CONTABILIDAD Y CONTROL

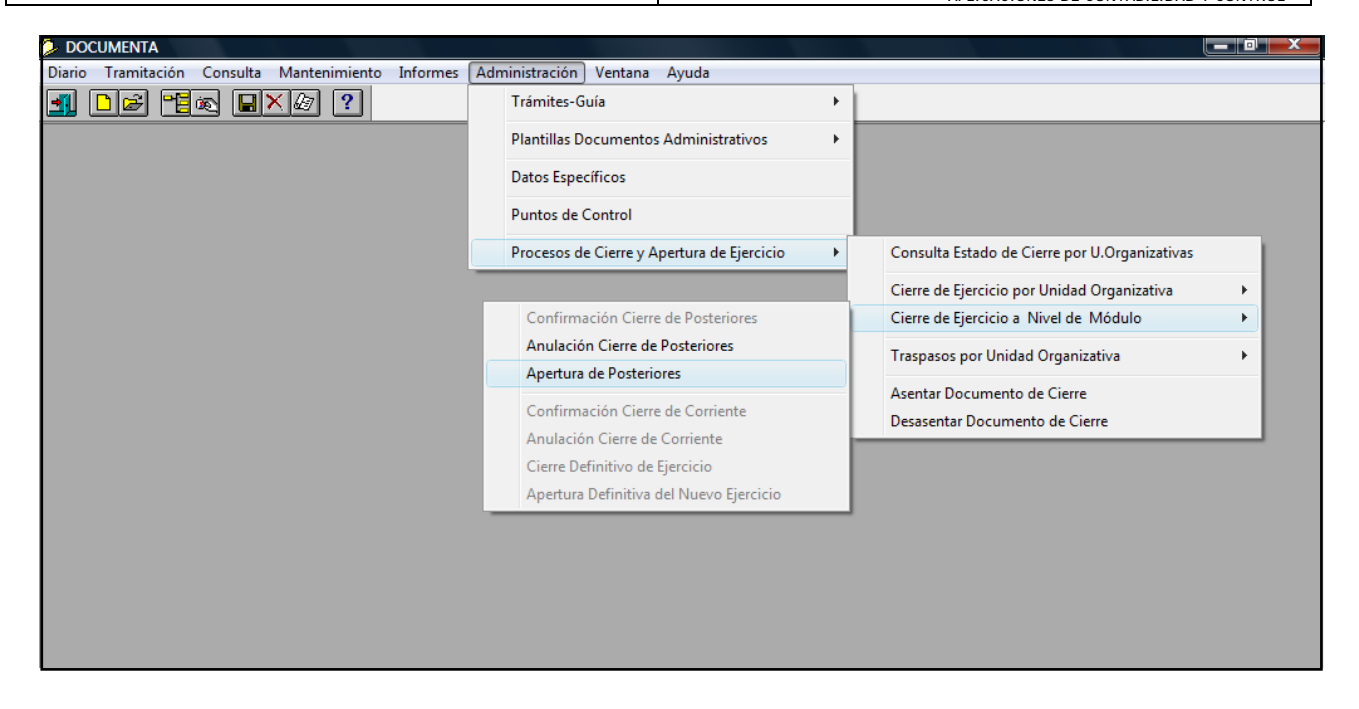

Al igual que en el caso anterior el sistema nos informa de que el proceso terminó correctamente pero en este caso no se activa la posibilidad de la **anulación,** con lo que si se descubre algún error debe volverse a la salva anterior al cierre de posteriores.

# **2.4 Traspasos de compromisos y de excesos de posteriores.** *(Desde el 2015).*

 Este proceso se realiza desde el ejercicio que se abre y si se tiene intención de seguir con el cierre de corriente, para no tener que salir de SOROLLA para entrar con el año siguiente, se puede hacer el cierre de corriente primero y luego hacer los traspasos desde 2015.

# **a) Traspaso de Compromisos de posteriores/tramitación anticipada.**

Ejecutamos el siguiente punto de menú:

*Documenta > Administración > Procesos de cierre y apertura del ejercicio > Traspasos por U. Organizativa > Traspasos de Compromisos (Posteriores/T. Anticipada)* 

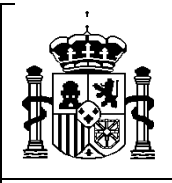

INTERVENCIÓN GENERAL DE LA ADMINISTRACIÓN DEL ESTADO

SUBDIRECCIÓN GENERAL DE APLICACIONES DE CONTABILIDAD Y CONTROL

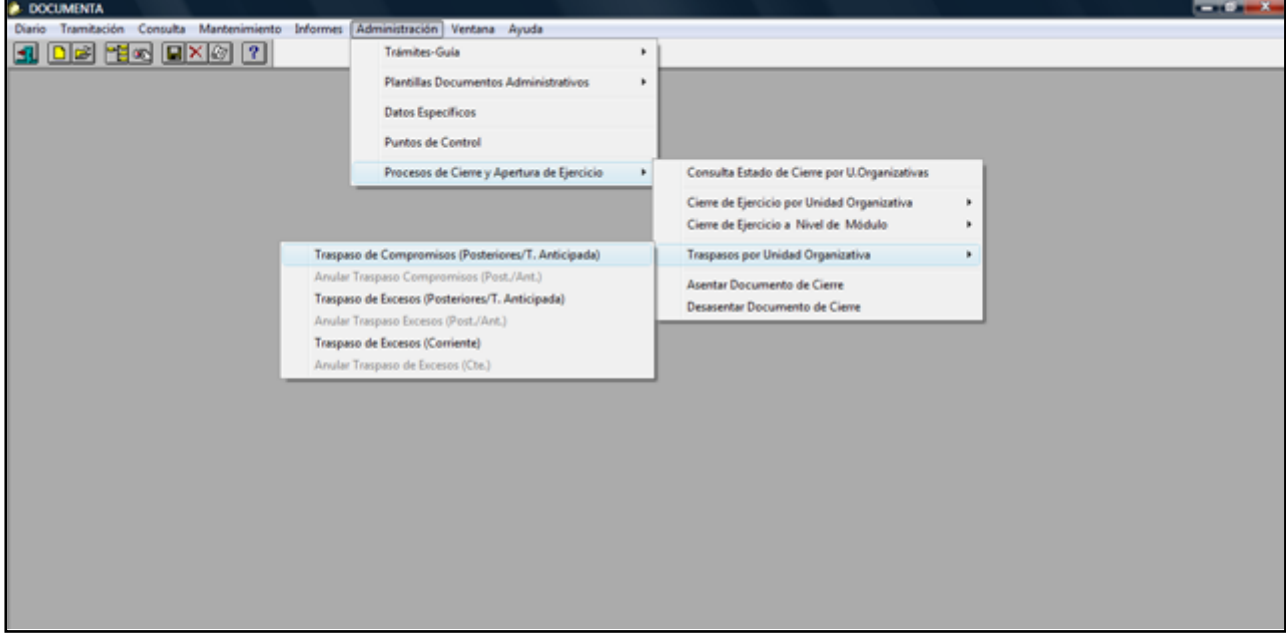

Haciendo clic en la opción correspondiente mostrará la pantalla:

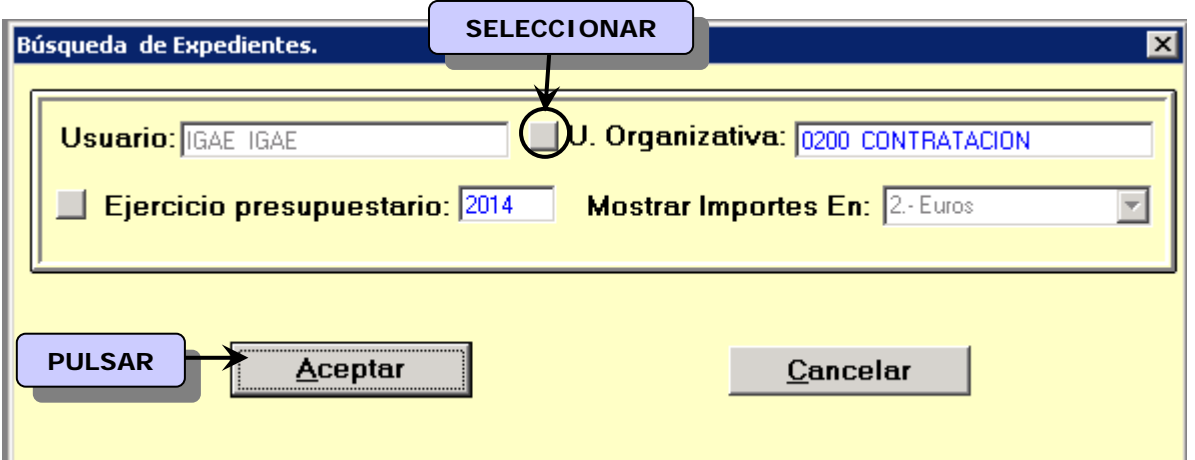

*Debemos seleccionar la Unidad organizativa de la que queremos hacer el traspaso. Si existen varias unidades se debe hacer el traspaso de todas ellas.* 

Aceptando nuevamente se procederá al traspaso.

En este proceso se generarán los siguientes documentos:

SUBDIRECCIÓN GENERAL DE APLICACIONES DE CONTABILIDAD Y CONTROL

**a. Compromisos de la primera anualidad de posteriores**, que se incorporarán a corriente, creando cadenas simétricas a las que se crearon en la primera anualidad de los documentos de ejercicios posteriores existentes en el expediente, tanto si está asociado a proyectos como si no lo está. Por cada uno de los documentos generados, se creará en el árbol del expediente el icono correspondiente y pasarán asentados.

Si los documentos contables están ligados a proyectos de gasto, los documentos traspasados llevarán tipo de operación 90 y se volcará la operación de enlace, ligándolos a los correspondientes documentos que se generaron en origen a través de ésta.

*b. Compromisos del resto de anualidades de posteriores***,** *que únicamente se incorporarán cuando exista traducción de aplicaciones, de igual forma que en* el apartado *a.* anterior, es decir, creando cadenas simétricas a las que se crearon en la correspondiente anualidad de los documentos de ejercicios posteriores existentes en el expediente, tanto si está asociado a proyectos como si no lo está. Por cada uno de los documentos generados, se creará en el árbol del expediente el icono correspondiente y pasarán asentados.

*c. Compromisos de la primera anualidad de tramitación anticipada,* que se incorporarán a corriente creando cadenas simétricas a las que se crearon en la primera anualidad de los documentos de tramitación anticipada, existentes en el expediente. Por cada uno de los documentos generados, se creará en el árbol del expediente el icono correspondiente y pasarán asentados.

Si los documentos contables están ligados a proyectos de gasto, los documentos traspasados llevarán tipo de operación 90 y nº de contrato/subexpediente e irán ligados a los correspondientes documentos de tramitación anticipada que se generaron en origen a través de la operación de enlace.

*d. Compromisos del resto de anualidades de tramitación anticipada,* que se incorporarán a ejercicios posteriores, creando cadenas simétricas a las que se

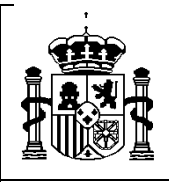

SUBDIRECCIÓN GENERAL DE APLICACIONES DE CONTABILIDAD Y CONTROL

crearon en el resto de anualidades de los documentos de tramitación anticipada, existentes en el expediente. Por cada uno de los documentos generados, se creará en el árbol del expediente el icono correspondiente y pasarán asentados.

En el caso de los compromisos derivados de los documentos ligados a proyectos de gasto, además, se genera un árbol ficticio de operaciones de importe 0, donde se irán cargando los compromisos de esas anualidades de posteriores con los importes correspondientes y ligados a las mismas por la operación de enlace.

Por cada uno de los documentos generados se creará en el árbol del expediente el icono correspondiente, a continuación del de cierre de posteriores, tal como se muestra en la pantalla siguiente:

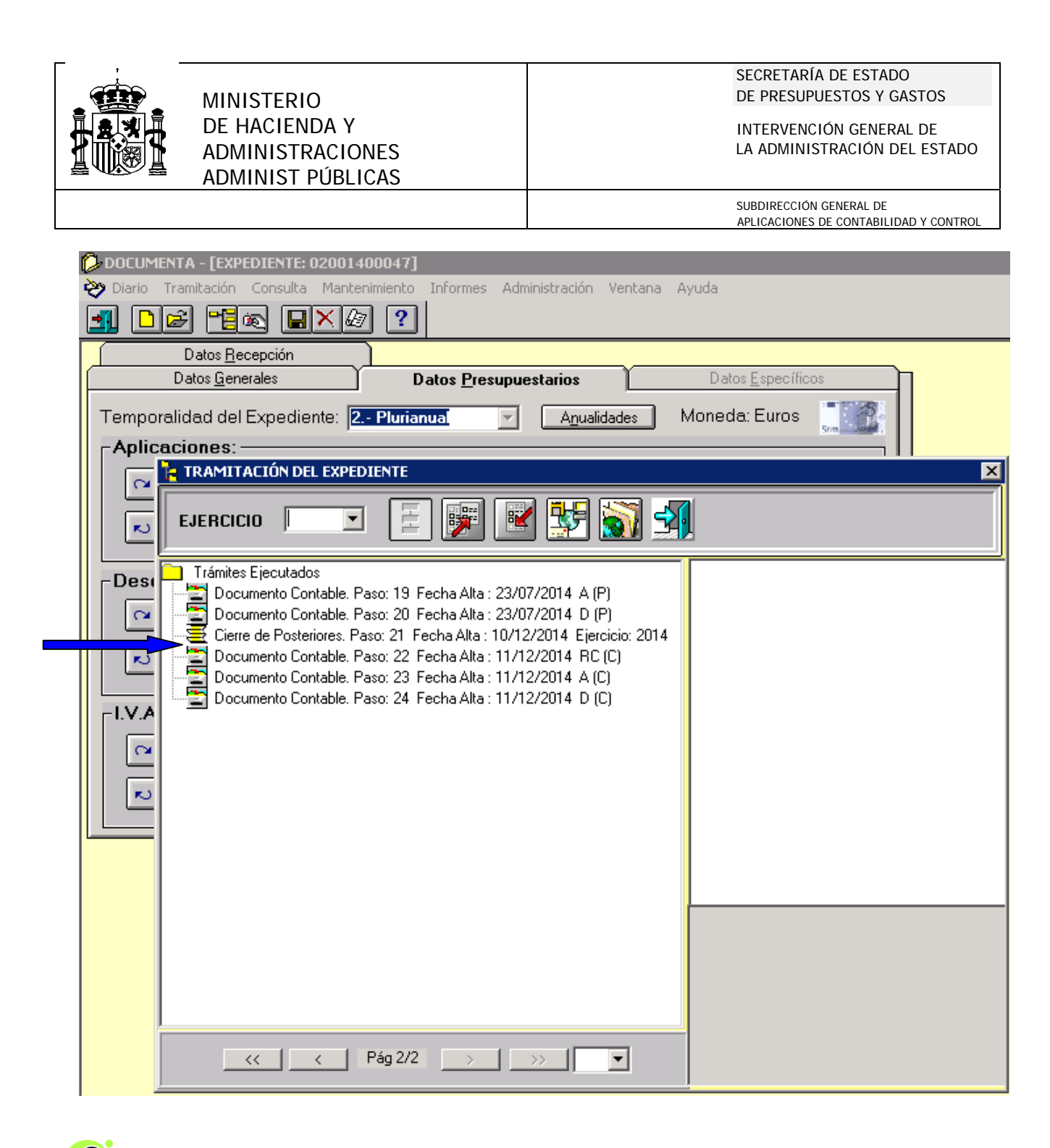

#### *Estos documentos pasan asentados.*

 *En el caso de expedientes asociados a proyectos se vuelca el nº de operación de enlace y tipo de operación 90 (indicador de documentos provenientes del traspaso, al igual que en el subsistema de proyectos de SIC3)* 

**IMPORTANTE:** Conviene revisar todos los documentos que se han generado en el traspaso de posteriores/tramitación anticipada para ver si son correctos antes de

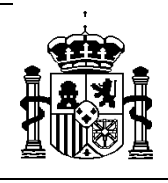

**DOCUMENT** 

INTERVENCIÓN GENERAL DE LA ADMINISTRACIÓN DEL ESTADO

SUBDIRECCIÓN GENERAL DE APLICACIONES DE CONTABILIDAD Y CONTROL

actualizar los datos relativos a la contabilización de los mismos en SIC, es decir el nº de operación SIC y el nº de operación de enlace, en su caso; a través de "mantenimiento datos SIC". **(Ver ANEXO III)**

Se pueden generar los informes correspondientes a través del siguiente punto de menú:

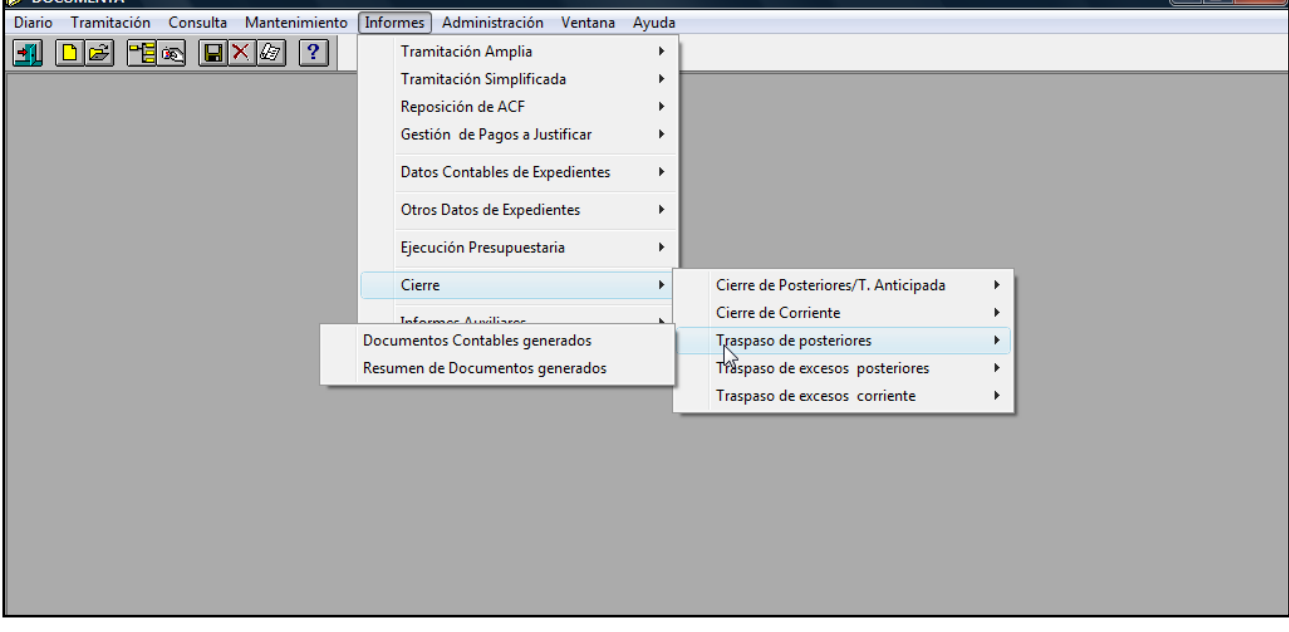

 *Informes > Cierre > Traspaso de posteriores/tr. anticipada.* 

## **b) Traspaso de Excesos.**

 Una vez realizado el traspaso de compromisos realizaremos el de excesos de posteriores/tr. anticipada. Ejecutaremos el siguiente punto de menú:

*Documenta > Administración > Procesos de cierre y apertura del ejercicio > Traspasos por U.Organizativa > Traspasos de excesos (posteriores/tr. anticipada)* 

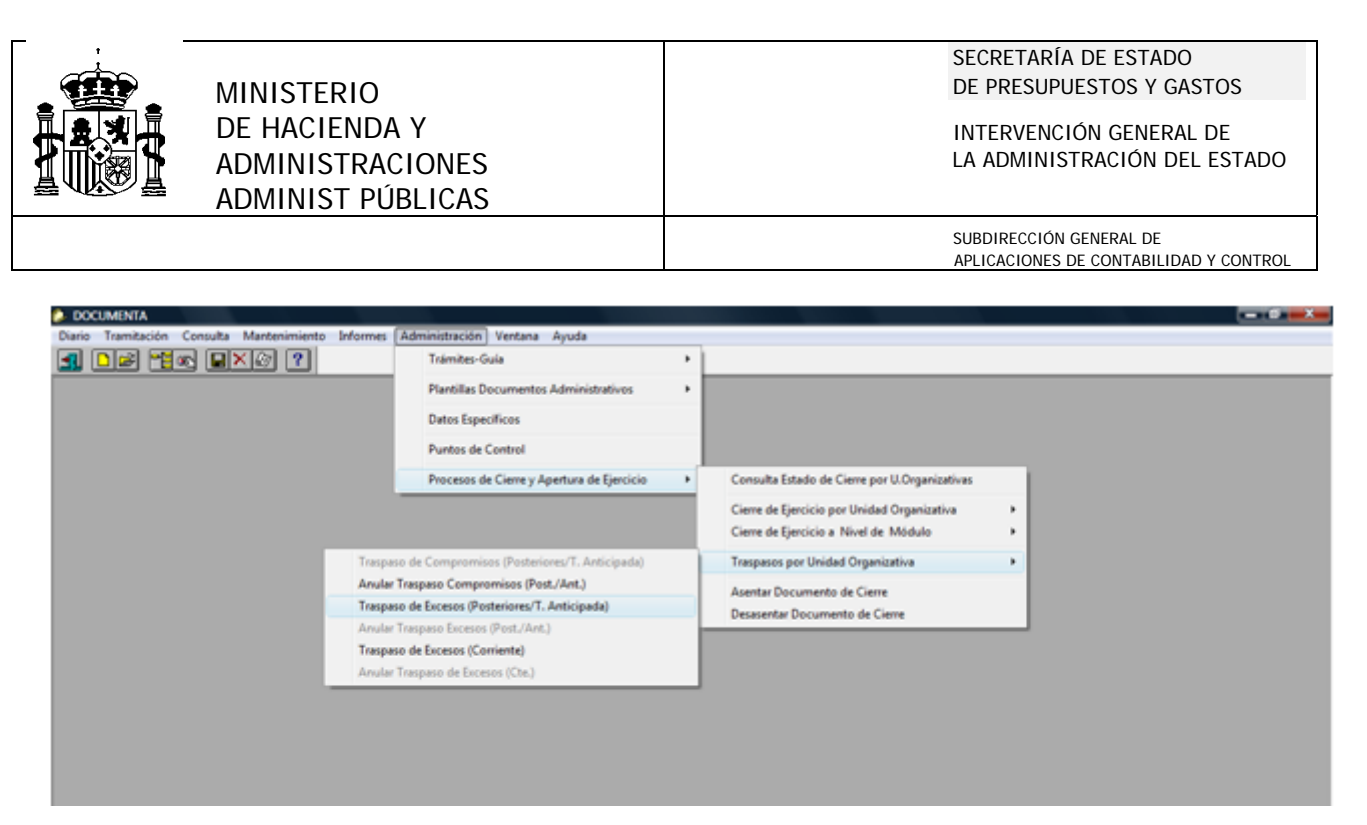

Los documentos generados en este traspaso los podemos consultar a través del menú de informes como en el caso anterior.

 Este proceso, se hace exactamente igual al anterior, y en él se van a generar todos los documentos correspondientes a los excesos de RC´s y de A´s correspondientes a la agrupación de posteriores y de tramitación anticipada, anulados en el cierre y que son susceptibles de incorporación al presupuesto del año siguiente, a través de la estructura paralela. **(Ver ANEXO II)**

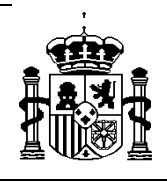

SUBDIRECCIÓN GENERAL DE APLICACIONES DE CONTABILIDAD Y CONTROL

## **3. CIERRE DE CORRIENTE.**

 Como en el caso anterior en el cierre de corriente debemos distinguir entre *cierre a nivel de Unidad Organizativa*, *cierre a nivel de Módulo*, y *traspasos de excesos de corriente*. Por lo tanto tendremos:

- ¾ Cierre del ejercicio por Unidad Organizativa:  *Cierre de corriente*
- ¾ Cierre a nivel de Módulo:

 *Confirmación cierre de corriente Cierre Definitivo del ejercicio* 

¾ Traspasos *(desde 2015)*:

 *Traspasos de excesos de corriente.* 

## **3.1 Cierre del Acuerdo de Caja fija: (solo unidades de caja)**

 Antes de proceder al cierre de corriente el sistema comprueba que se hayan realizado los cierres de las posibles cajas que existan en la organización. Para poder realizarlo se deberán cumplir los siguientes requisitos:

- Que no exista ningún justificante de ACF imputado a aplicaciones del año **2014** no incluido en alguna Cuenta Justificativa.
- Que se haya generado el ADO/ADOK de reposición de fondos.
- Que el ADO/ADOK, esté asentado en Avance.

 En el caso de que no se cumpliera alguno de estos requisitos, no se podrá realizar el cierre, obteniéndose un informe en el que figurarán los justificantes que se encuentren en tal situación.

La operativa para cada unidad organizativa es la siguiente:

 *Justificantes del gasto > Administración > Gestión del Acuerdo de Caja Fija Cierre del Acuerdo* 

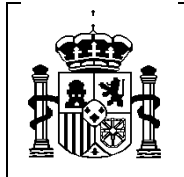

INTERVENCIÓN GENERAL DE LA ADMINISTRACIÓN DEL ESTADO

SUBDIRECCIÓN GENERAL DE APLICACIONES DE CONTABILIDAD Y CONTROL

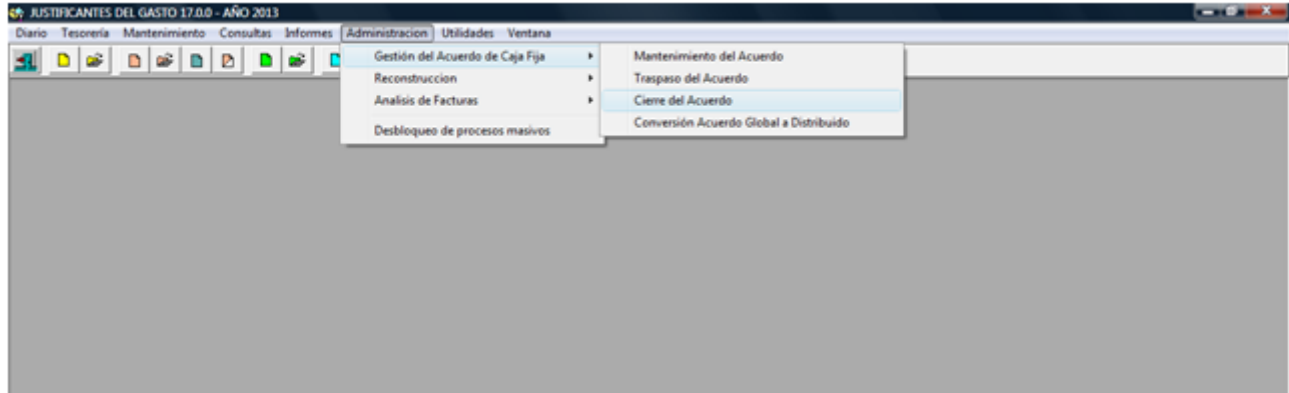

## **3.2 Cierre de corriente a nivel de Unidad Organizativa.**

Ejecutamos el siguiente punto de menú:

*Documenta > Administración > Procesos de cierre y apertura de ejercicio > Cierre del ejercicio por Unidad Organizativa > Cierre de corriente.* 

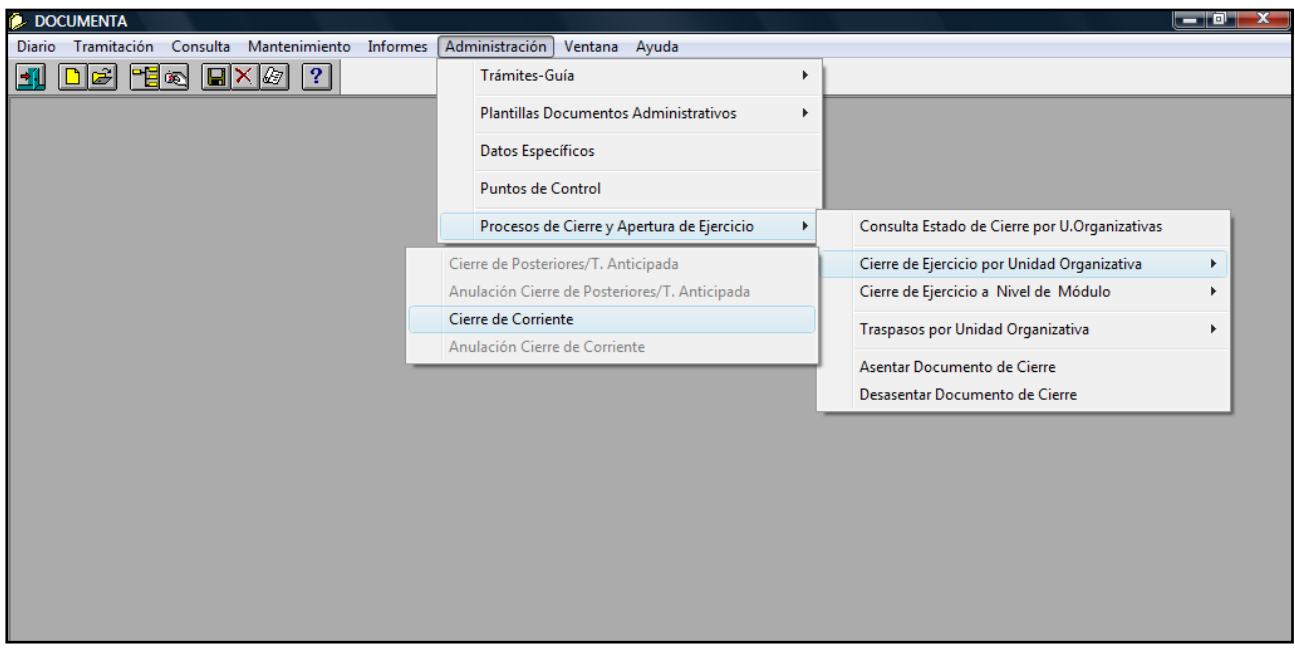

Aparece la siguiente pantalla:

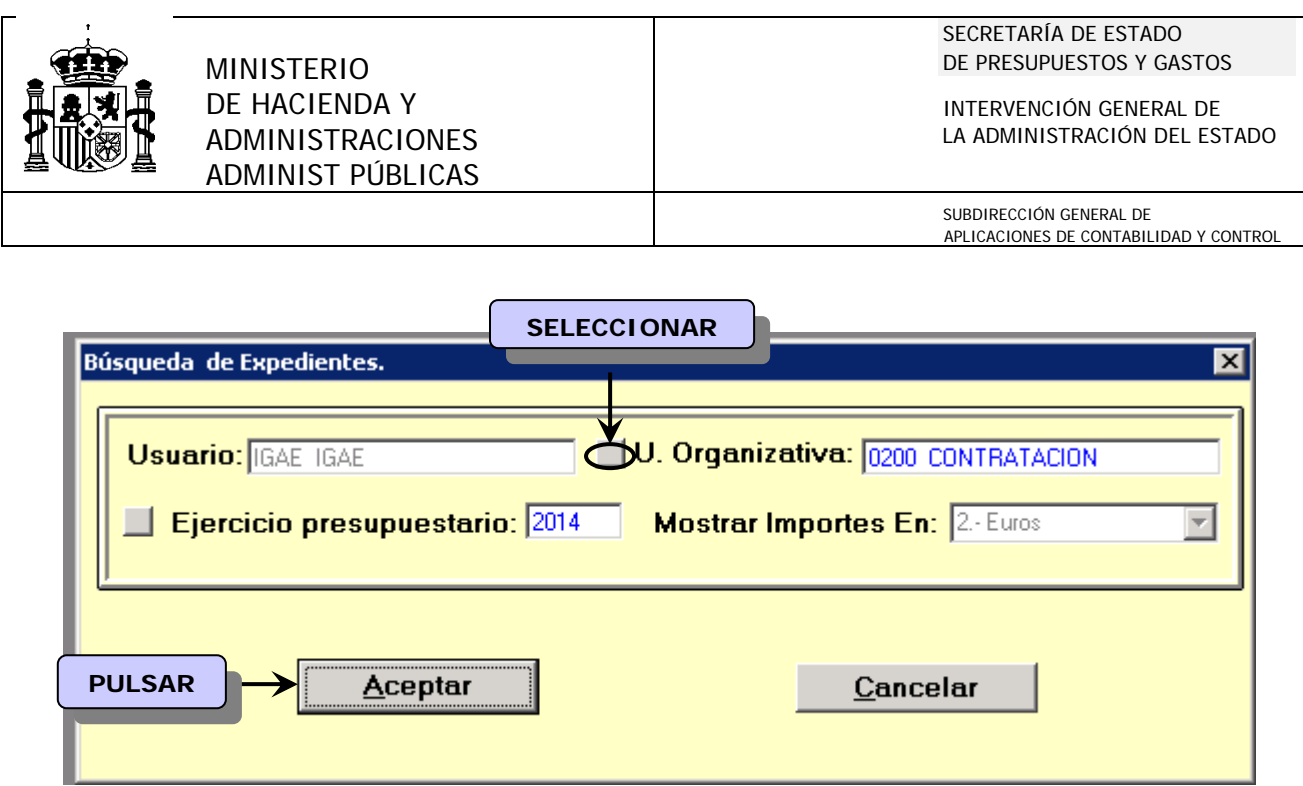

 Nos informa de que se va a proceder a cerrar automáticamente las unidades que no hayan trabajado con expedientes de pago directo, y si existen unidades con este tipo de expedientes nos las muestra para proceder a su cierre.

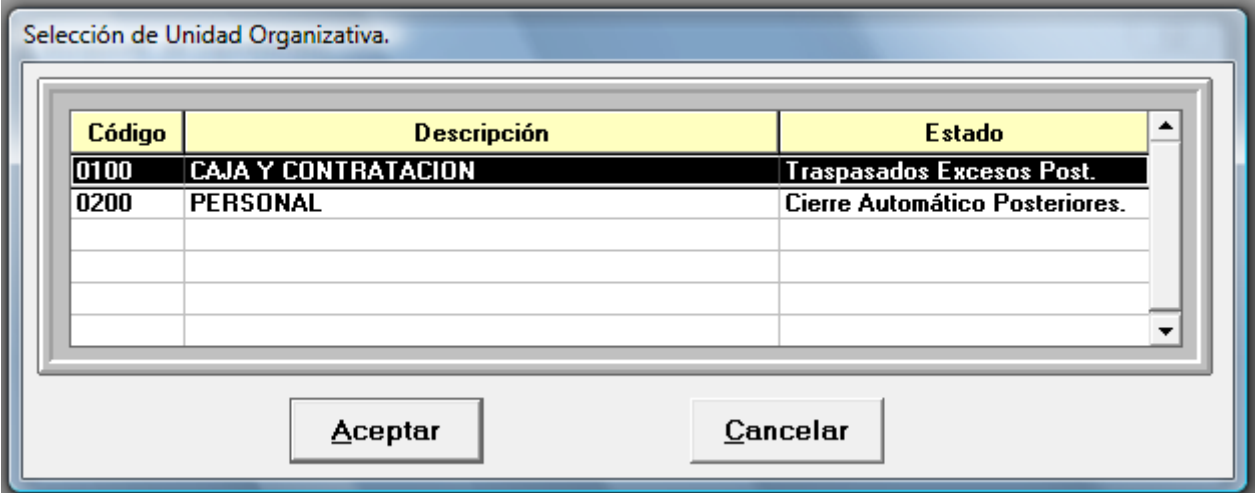

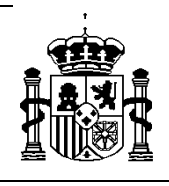

SUBDIRECCIÓN GENERAL DE APLICACIONES DE CONTABILIDAD Y CONTROL

#### **3.3 Cierre de corriente a nivel de Módulo.**

#### **a) Confirmación cierre de corriente.**

 Una vez realizado el cierre de corriente de todas las unidades organizativas se activa automáticamente la opción de *"confirmar cierre de corriente"*.

*Documenta > Administración > Procesos de cierre y apertura de ejercicio > Procesos de cierre y apertura a nivel de Módulo > Confirmación Cierre de Corriente.* 

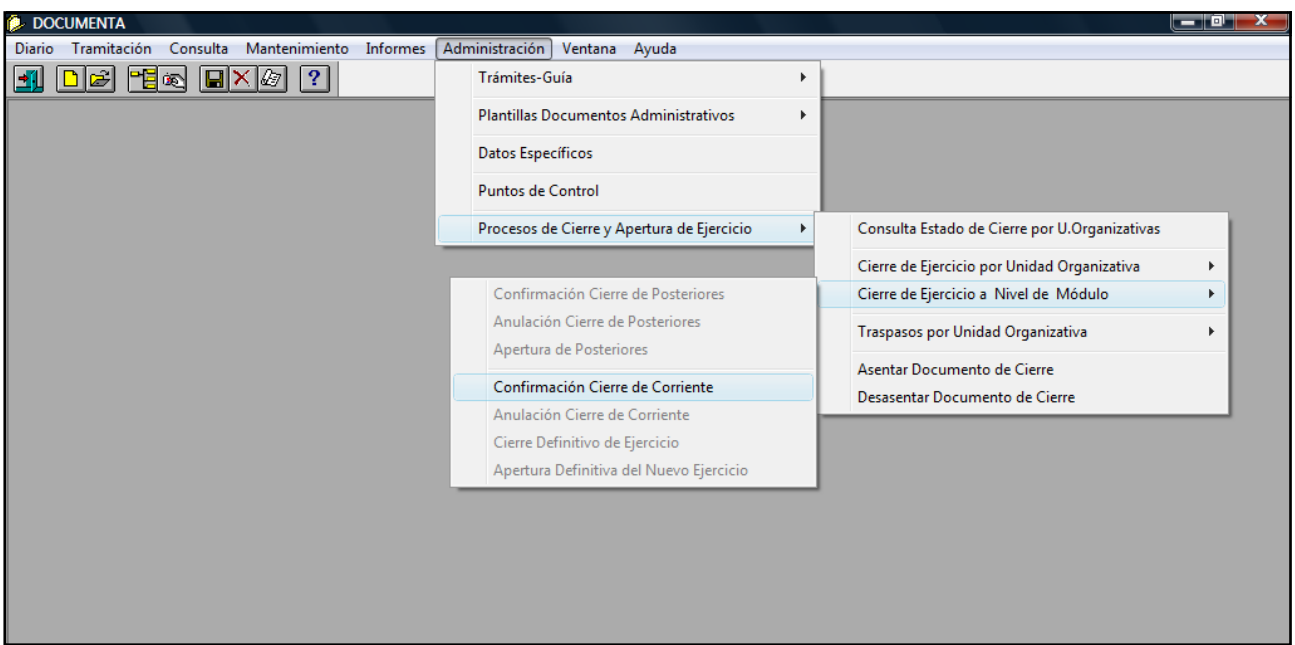

 Si no existen documentos o facturas que impidan el cierre, cuando termina el proceso nos informa:

 *"Justificantes ha cerrado de forma definitiva"*.

Si marcamos *"aceptar"* nos muestra el mensaje:

*"El cierre provisional de corriente se realizó correctamente"*.

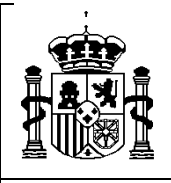

SUBDIRECCIÓN GENERAL DE APLICACIONES DE CONTABILIDAD Y CONTROL

 En este momento aún tenemos la posibilidad de dar marcha atrás, se habrá activado la anulación del cierre. Esta opción desaparecerá cuando hagamos el cierre definitivo.

## **b) Cierre definitivo del ejercicio.**

Confirmado el cierre de corriente el paso siguiente será hacer el cierre definitivo.

*Documenta > Administración > Procesos de cierre y apertura de ejercicio > Procesos de cierre y apertura a nivel de Módulo > Cierre Definitivo de Ejercicio* 

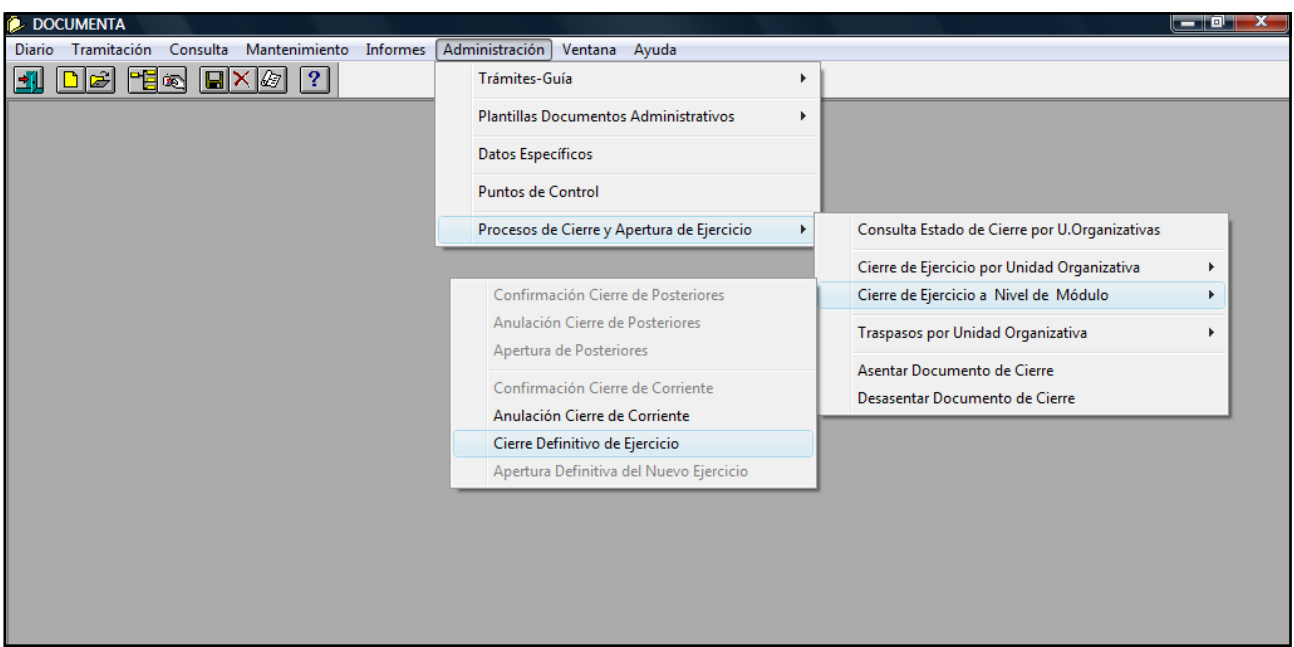

En este punto el sistema nos debe confirmar que *"el cierre se realizó correctamente"*, y haciendo clic en *"aceptar"* nos saca del módulo de Documenta para que cuando volvamos a entrar nos advierta que está hecho el cierre y por lo tanto sólo se puede acceder en modo consulta.

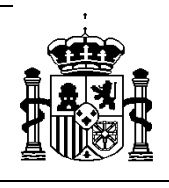

SUBDIRECCIÓN GENERAL DE APLICACIONES DE CONTABILIDAD Y CONTROL

# **3.4 Traspaso de los excesos de corriente** *(desde el año 2015)*

Entrando en Documenta en el año 2015, ejecutamos el siguiente punto de menú:

 *Administración > Procesos de cierre y apertura de ejercicio > Traspasos por Unidad Organizativa > Traspasos de Excesos (Corriente)* 

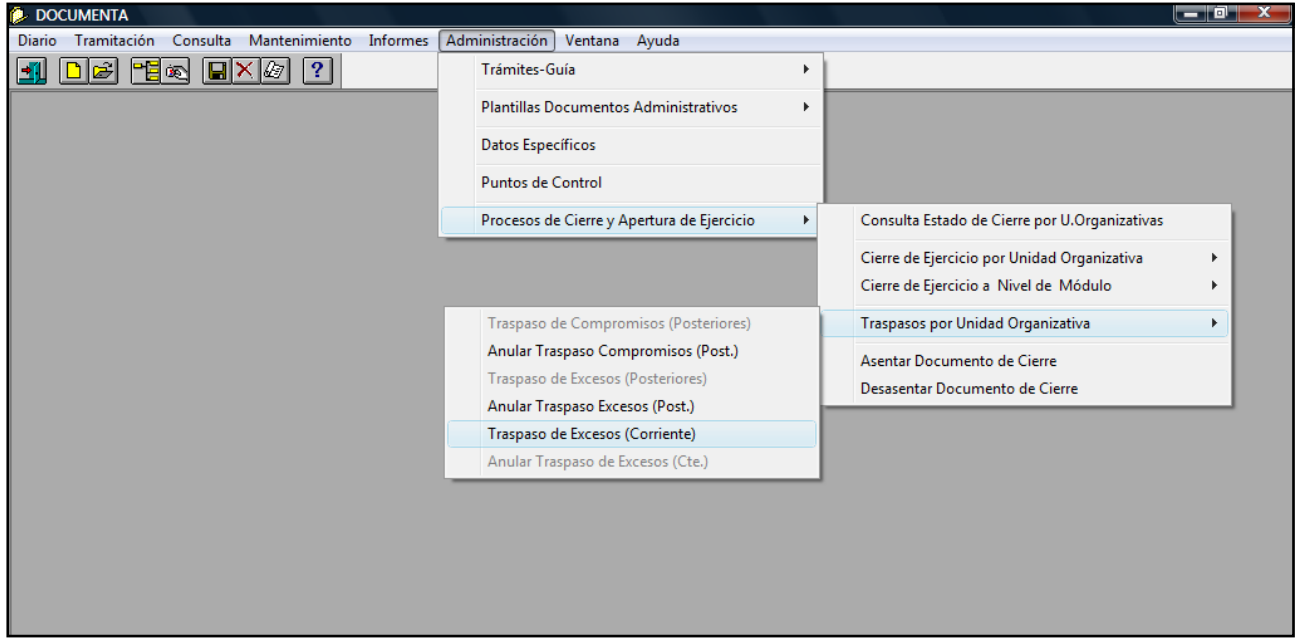

 $\Box$  En este proceso, se van a generar todos los documentos correspondientes a los excesos de RC´s, A´s, y D´s correspondientes a la agrupación de corriente, anulados en el cierre y que son susceptibles de incorporar al presupuesto del año siguiente, a través de la estructura paralela. **(Ver ANEXO II)**

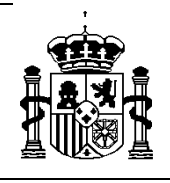

SUBDIRECCIÓN GENERAL DE APLICACIONES DE CONTABILIDAD Y CONTROL

# **4. APERTURA DEFINITIVA.** *(Desde 2015)*

 El último proceso a realizar es la apertura definitiva que se realiza por el año que se abre *2015)*:

*Documenta > Administración > Procesos de cierre y apertura del ejercicio > Cierre y apertura a nivel de Módulo > Apertura Definitiva del nuevo ejercicio* 

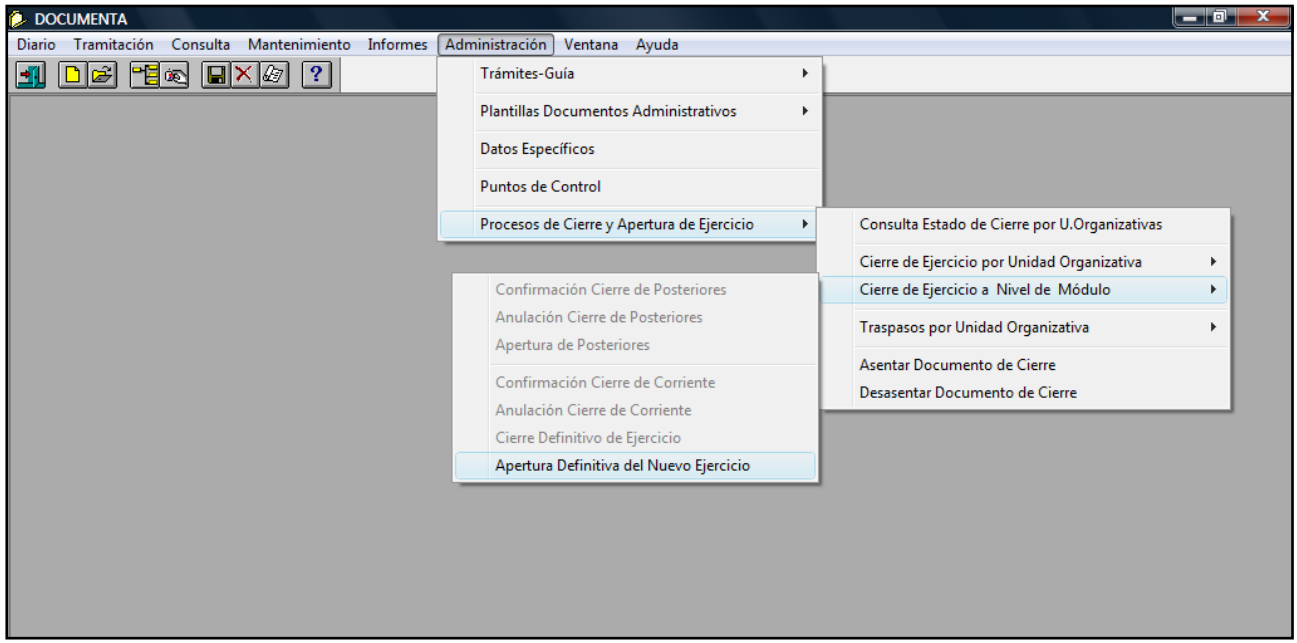

#### **5. INFORMES DE CIERRE.**

 Una vez finalizado el cierre, tanto de posteriores como de corriente, es posible obtener distintos informes detallados de todos los documentos que se han generado durante estos procesos.

Los obtenemos del siguiente modo:

*Documenta > Informes > Cierre* 

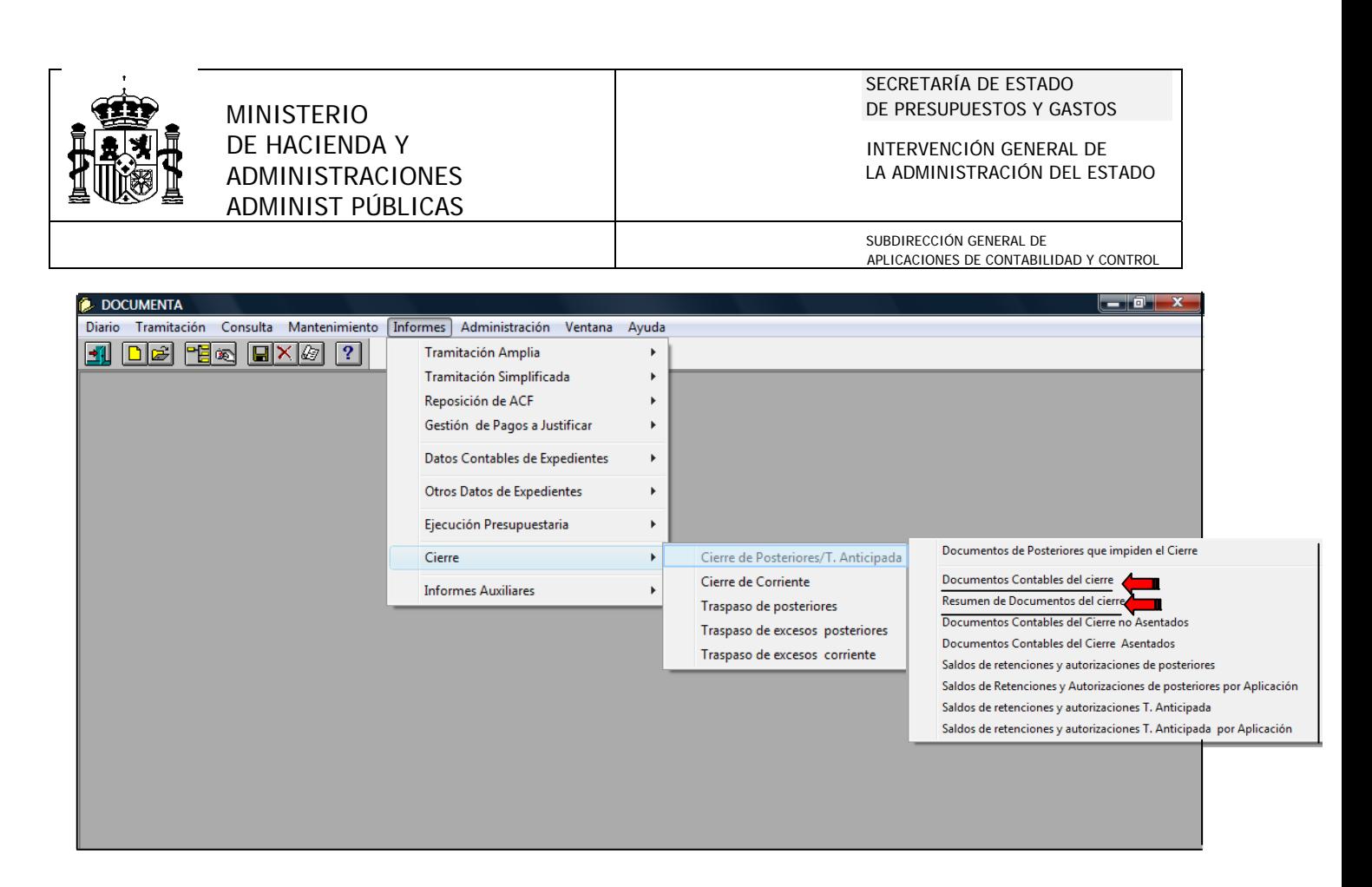

 Podemos obtener ambos informes, el de *"Documentos Contables del Cierre"* y un *"Resumen de Documentos del Cierre",* tanto para el cierre de posteriores, como para el de corriente y los traspasos.

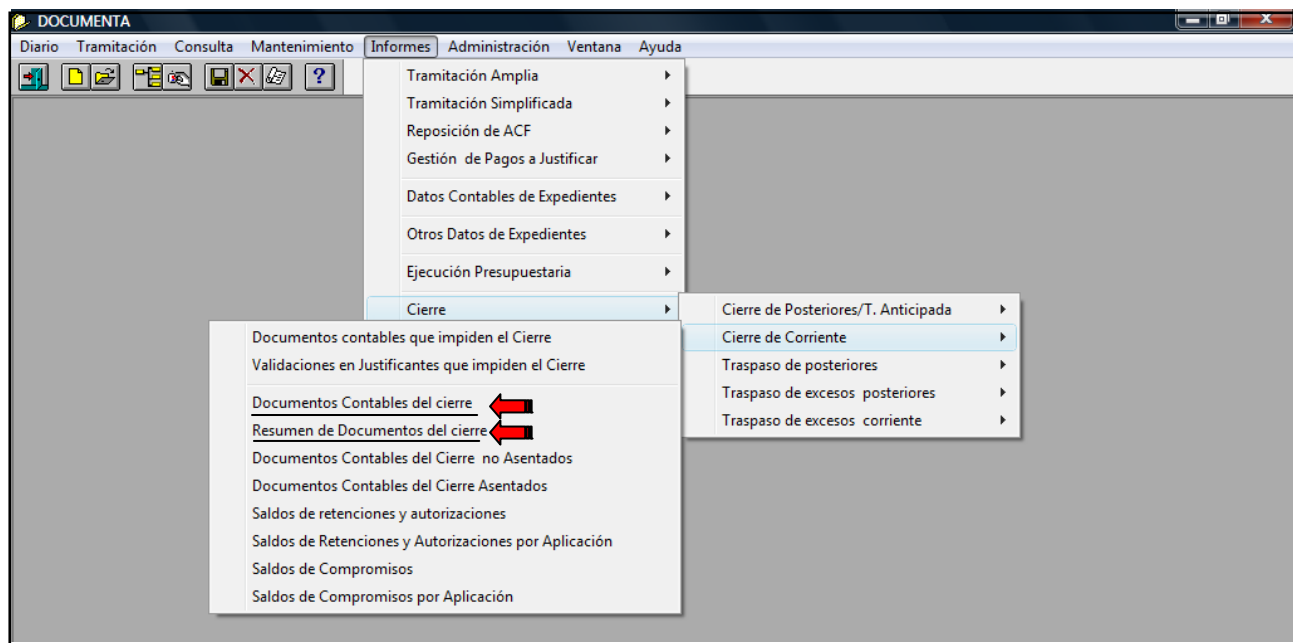

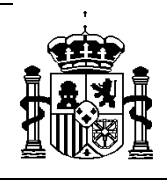

#### SECRETARÍA DE ESTADO DE PRESUPUESTOS Y GASTOS

INTERVENCIÓN GENERAL DE LA ADMINISTRACIÓN DEL ESTADO

SUBDIRECCIÓN GENERAL DE APLICACIONES DE CONTABILIDAD Y CONTROL

**DOCUMENTA**  $\begin{array}{|c|c|c|}\n\hline\n\hline\n\hline\n\end{array}$ Diario Tramitación Consulta Mantenimiento [Informes] Administración Ventana Ayuda  $\blacksquare$   $\blacksquare$   $\blacksquare$   $\blacksquare$   $\blacksquare$   $\blacksquare$   $\blacksquare$   $\blacksquare$ Tramitación Amplia  $\bar{\mathbf{r}}$ Tramitación Simplificada  $\bar{\bar{z}}$ Reposición de ACF Gestión de Pagos a Justificar  $\bar{r}$ Datos Contables de Expedientes  $\bar{\mathbf{r}}$ Otros Datos de Expedientes  $\bar{\mathbf{r}}$ Ejecución Presupuestaria  $\bar{\mathbf{r}}$  $Cierre$  $\overline{\mathbf{r}}$ Cierre de Posteriores/T. Anticipada  $\blacktriangleright$ Cierre de Corriente  $\bar{\mathbf{r}}$ Informer Audion J. Documentos Contables generados Traspaso de posteriores  $\blacktriangleright$ Resumen de Documentos generados n Traspaso de excesos posteriores  $\mathbb R$ Traspaso de excesos corriente  $\bar{\mathbf{r}}$ 

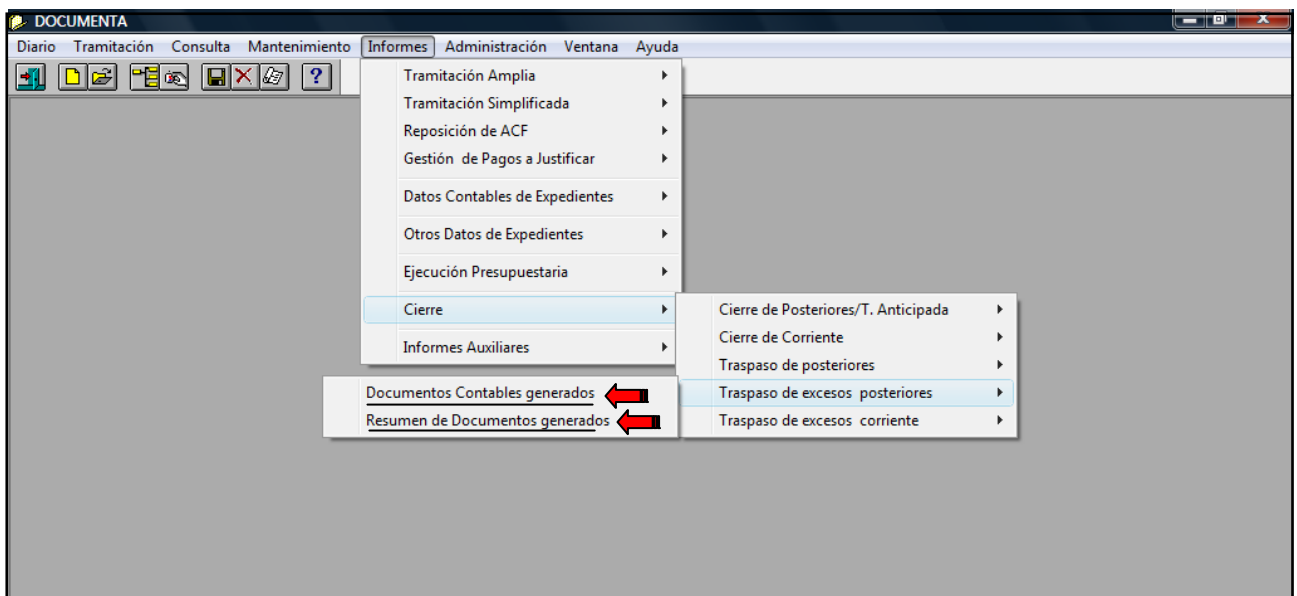

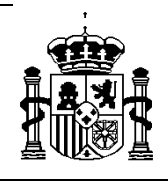

SUBDIRECCIÓN GENERAL DE APLICACIONES DE CONTABILIDAD Y CONTROL

# *ANEXO I*

# **Traducción de aplicaciones** *(desde el año 2014).*

- *I.* Traducción masiva de sección y/o programa
- *II.* Traducción puntual de aplicaciones

# **MUY IMPORTANTE**

 *ESTE PUNTO SÓLO HABRÁ QUE LLEVARLO A CABO EN EL SUPUESTO DE QUE HUBIERA UN CAMBIO DE SECCIÓN Y/O PROGRAMA (TRADUCCIÓN MASIVA), O UNA TRADUCCIÓN PUNTUAL DE APLICACIONES. EN CASO CONTRARIO NO DEBE REALIZARSE, PASANDO DIRECTAMENTE AL PUNTO 1.2 CARGA DEL PRESUPUESTO*

# *I.* **Traducción masiva de sección y/o programa.**

Este proceso se realizará a través de los siguientes puntos de menú:

 *Administración del sistema Administración del presupuesto Administración Traducción masiva de sección y/o programa* 

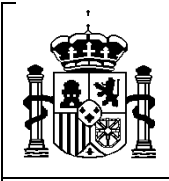

INTERVENCIÓN GENERAL DE LA ADMINISTRACIÓN DEL ESTADO

SUBDIRECCIÓN GENERAL DE APLICACIONES DE CONTABILIDAD Y CONTROL

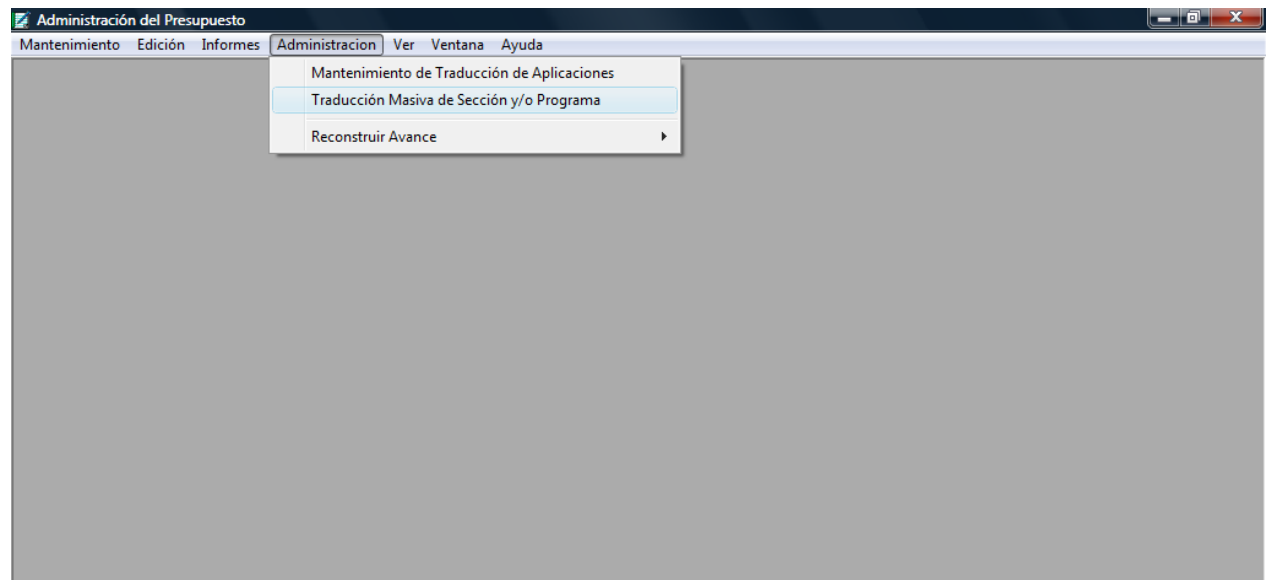

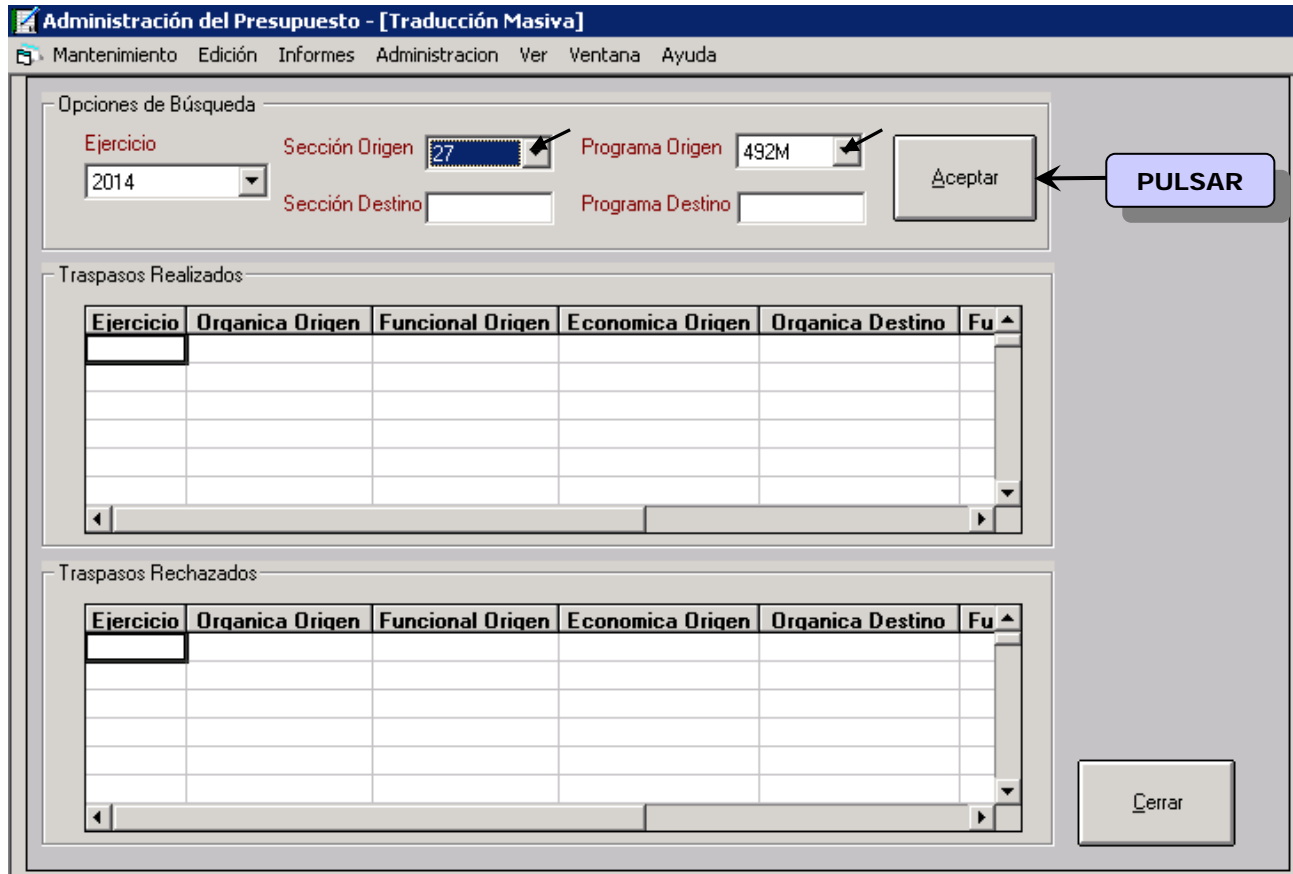

 En dicha pantalla se establecerá la correspondencia entre sección origen y sección destino e igualmente entre programa/s origen y programa/s destino, entendiendo por

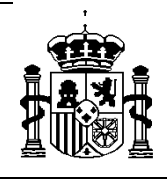

SUBDIRECCIÓN GENERAL DE APLICACIONES DE CONTABILIDAD Y CONTRO

secciones y programas origen los vigentes en el año 2014 y por secciones y programas destino los vigentes en 2015. Esta correspondencia se hará una a una.

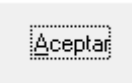

Pulsando  $\left|\begin{array}{c} \frac{|\Delta \text{ceptal}|}{|\Delta \text{ceptal}|} \end{array}\right|$  se volcarán automáticamente todas las aplicaciones

traducidas a la pantalla de traspasos realizados.

 Para ver más claramente dicha traducción se ha confeccionado un informe al efecto, que podrá obtenerse a través de los siguientes puntos de menú:

*Administración del sistema* 

 *Administración del presupuesto* 

 *Informes* 

 *Otros* 

#### *Traducción de aplicaciones*

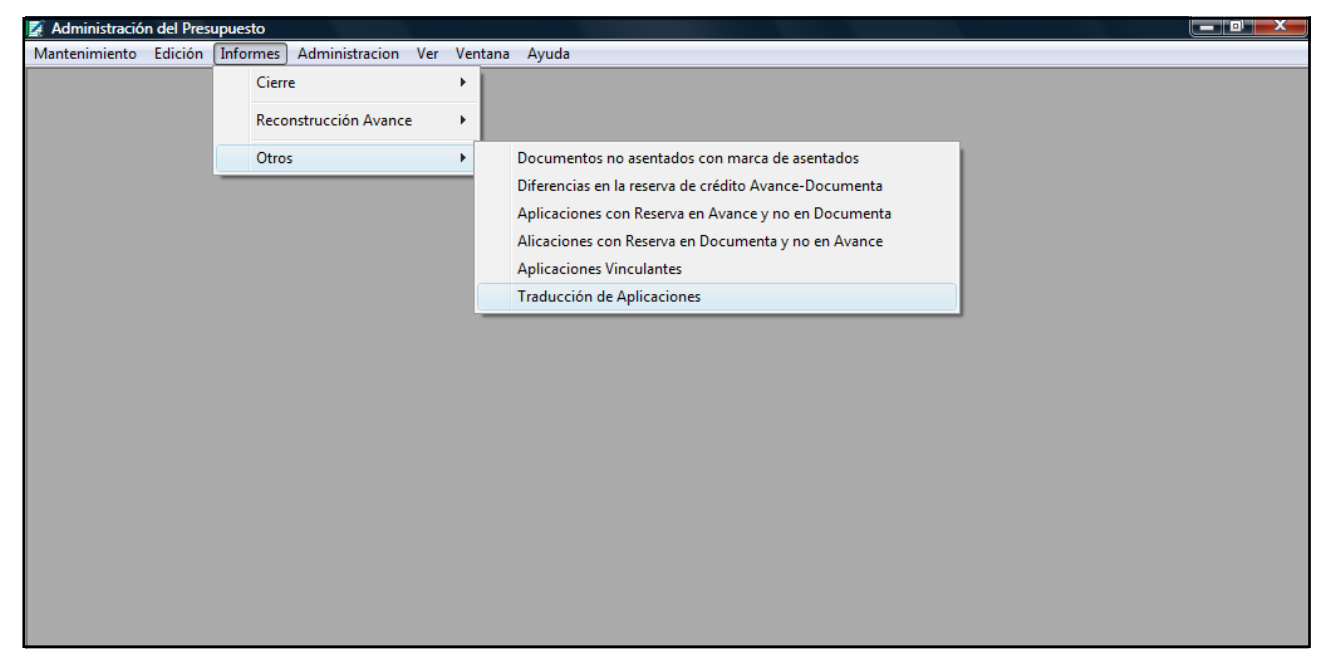

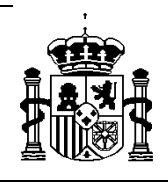

INTERVENCIÓN GENERAL DE LA ADMINISTRACIÓN DEL ESTADO

SUBDIRECCIÓN GENERAL DE APLICACIONES DE CONTABILIDAD Y CONTROL

Que nos mostrarán las siguientes pantallas sucesivas:

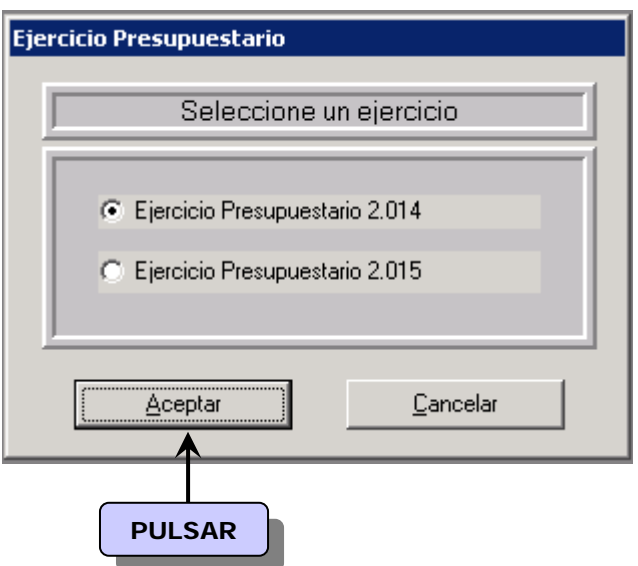

Seleccionando la opción correspondiente nos mostrará el informe.

## *II.* **Traducción puntual de aplicaciones.**

 La traducción puntual entre aplicaciones se haría a través de los siguientes puntos de menú:

*Administración del sistema* 

 *Administración del presupuesto* 

 *Administración* 

 *Mantenimiento de traducción de aplicaciones* 

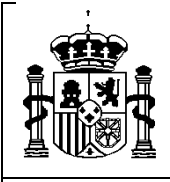

SECRETARÍA DE ESTADO DE PRESUPUESTOS Y GASTOS

INTERVENCIÓN GENERAL DE LA ADMINISTRACIÓN DEL ESTADO

SUBDIRECCIÓN GENERAL DE APLICACIONES DE CONTABILIDAD Y CONTROL

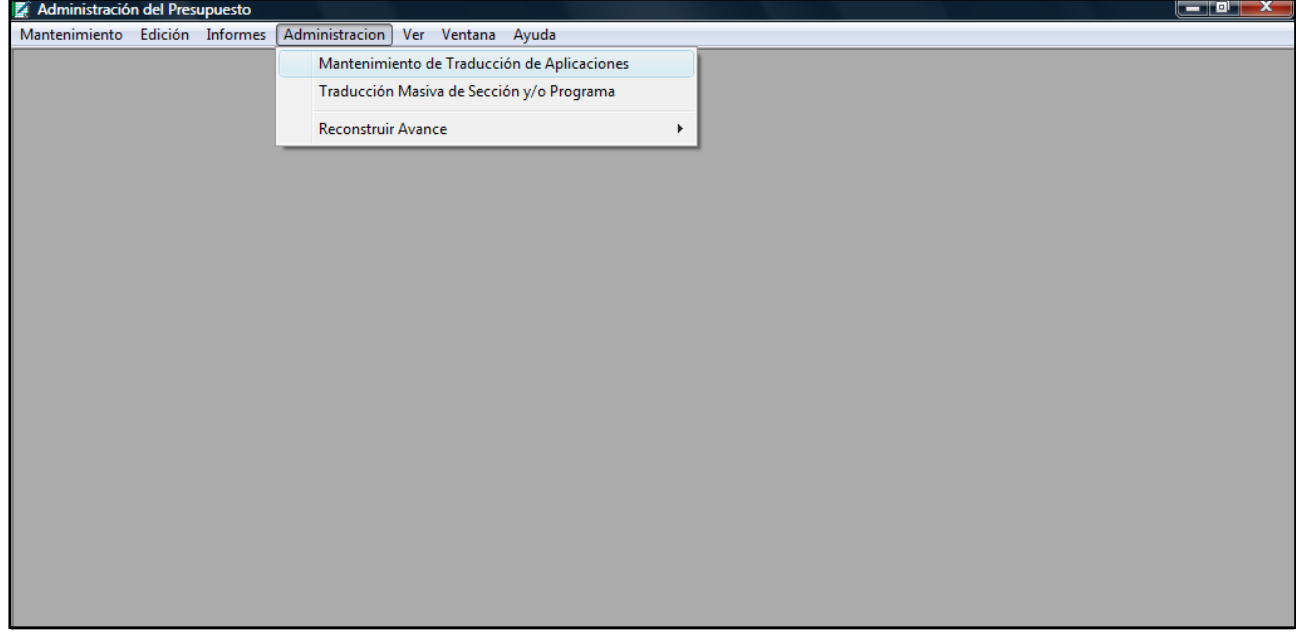

Que nos mostraría la siguiente pantalla:

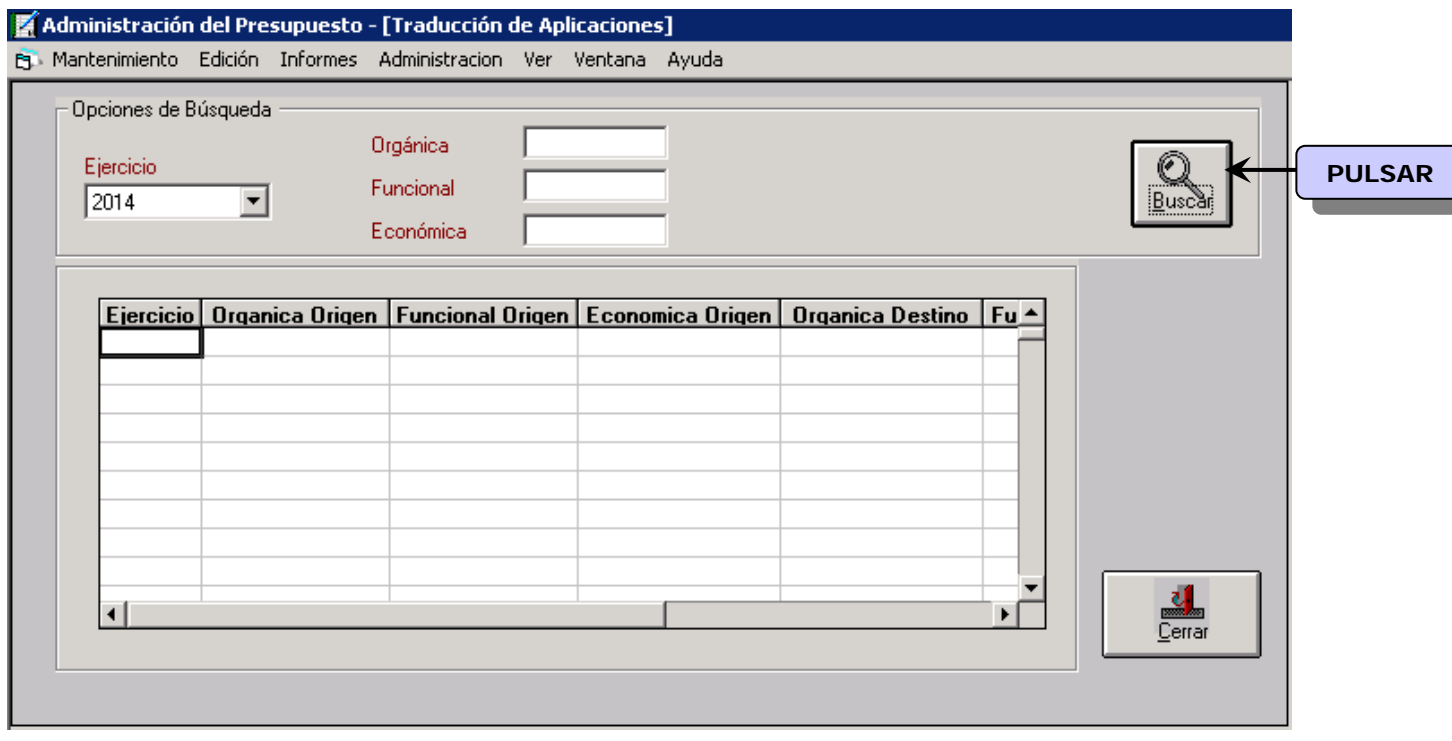

 Donde al pulsar *"añadir"* habría que establecer la correspondencia entre aplicaciones de origen y destino, una a una. Y a continuación pulsar  $\begin{bmatrix} \blacksquare \end{bmatrix}$ 

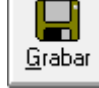

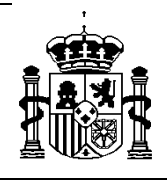

SUBDIRECCIÓN GENERAL DE APLICACIONES DE CONTABILIDAD Y CONTROL

# *ANEXO II*

# **Mantenimiento de la estructura paralela** *(desde el año 2015)*

 Los documentos generados en los procesos de *"Traspaso de excesos de posteriores/tramitación anticipada"* y *"Traspaso de excesos de corriente"*, se gestionarán (es decir se consultarán y en su caso se incorporarán), a través del punto de menú:

#### *Documenta*

 *Mantenimiento* 

 *Estructura paralela* 

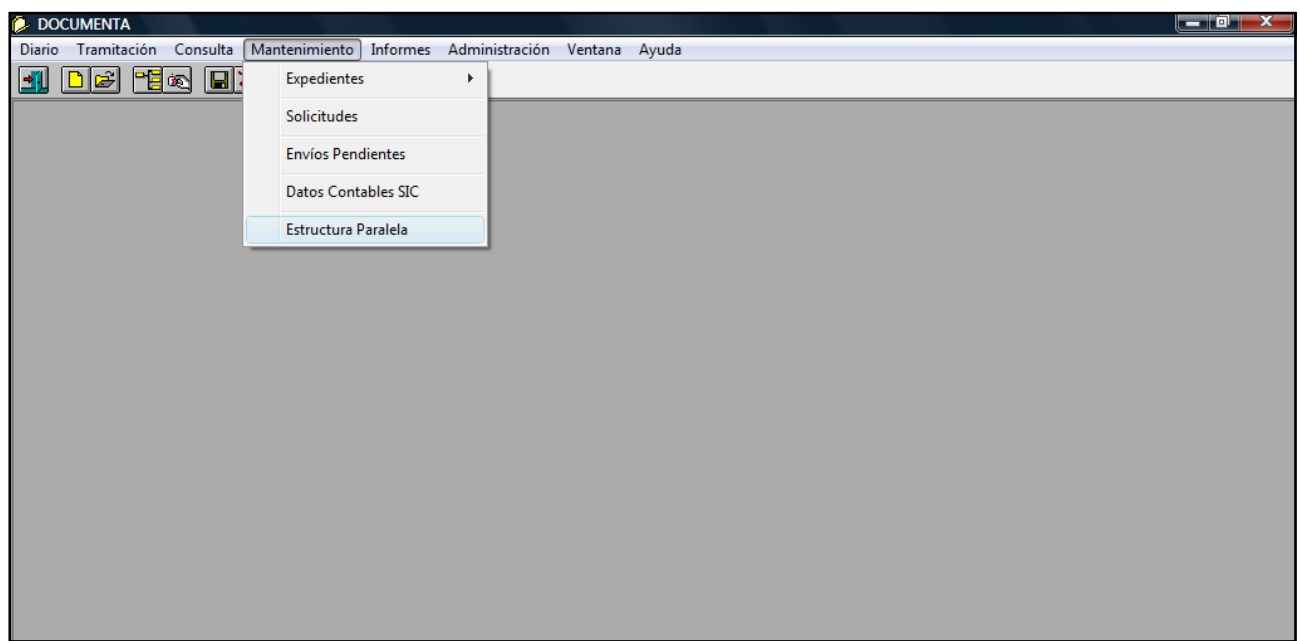

Seleccionando la opción correspondiente, aparecerá la siguiente pantalla:

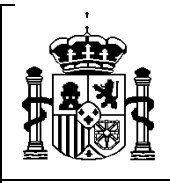

INTERVENCIÓN GENERAL DE LA ADMINISTRACIÓN DEL ESTADO

SUBDIRECCIÓN GENERAL DE APLICACIONES DE CONTABILIDAD Y CONTROL

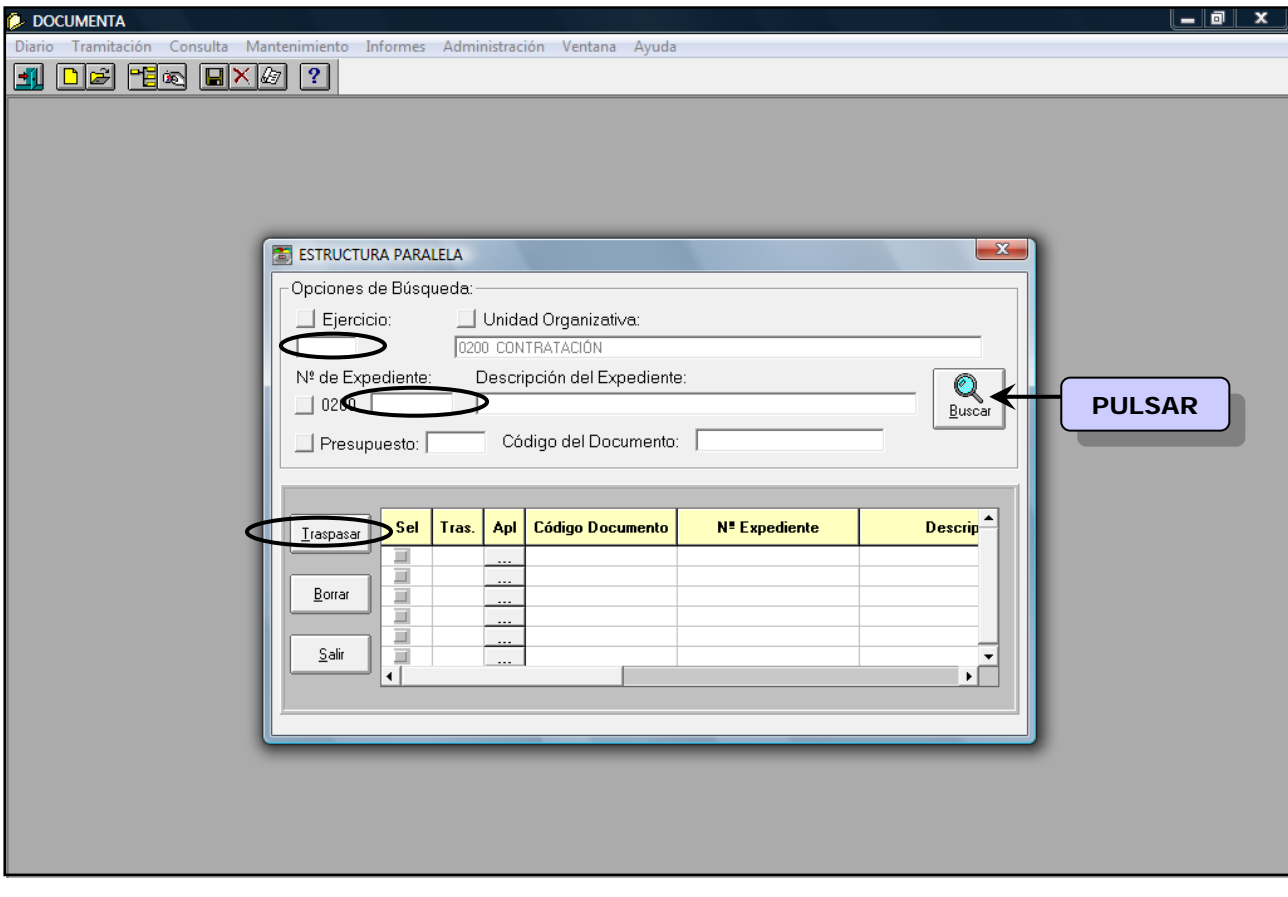

Rellenamos:

- *Nº de expediente*: del que se quiere consultar y/o incorporar los documentos relativos a los excesos tanto de corriente como de posteriores.
	- *Ejercicio*: se hará constar el correspondiente al de inicio del expediente.
- *Presupuesto:* si introduce 2015, los documentos que aparecen en la pantalla son los que están en la estructura paralela y corresponderán al ejercicio 2015.

Haciendo clic en  $\left| \frac{1}{\text{Buscar}} \right|$  aparecerá la pantalla:

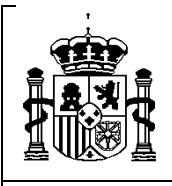

INTERVENCIÓN GENERAL DE LA ADMINISTRACIÓN DEL ESTADO

SUBDIRECCIÓN GENERAL DE APLICACIONES DE CONTABILIDAD Y CONTROL

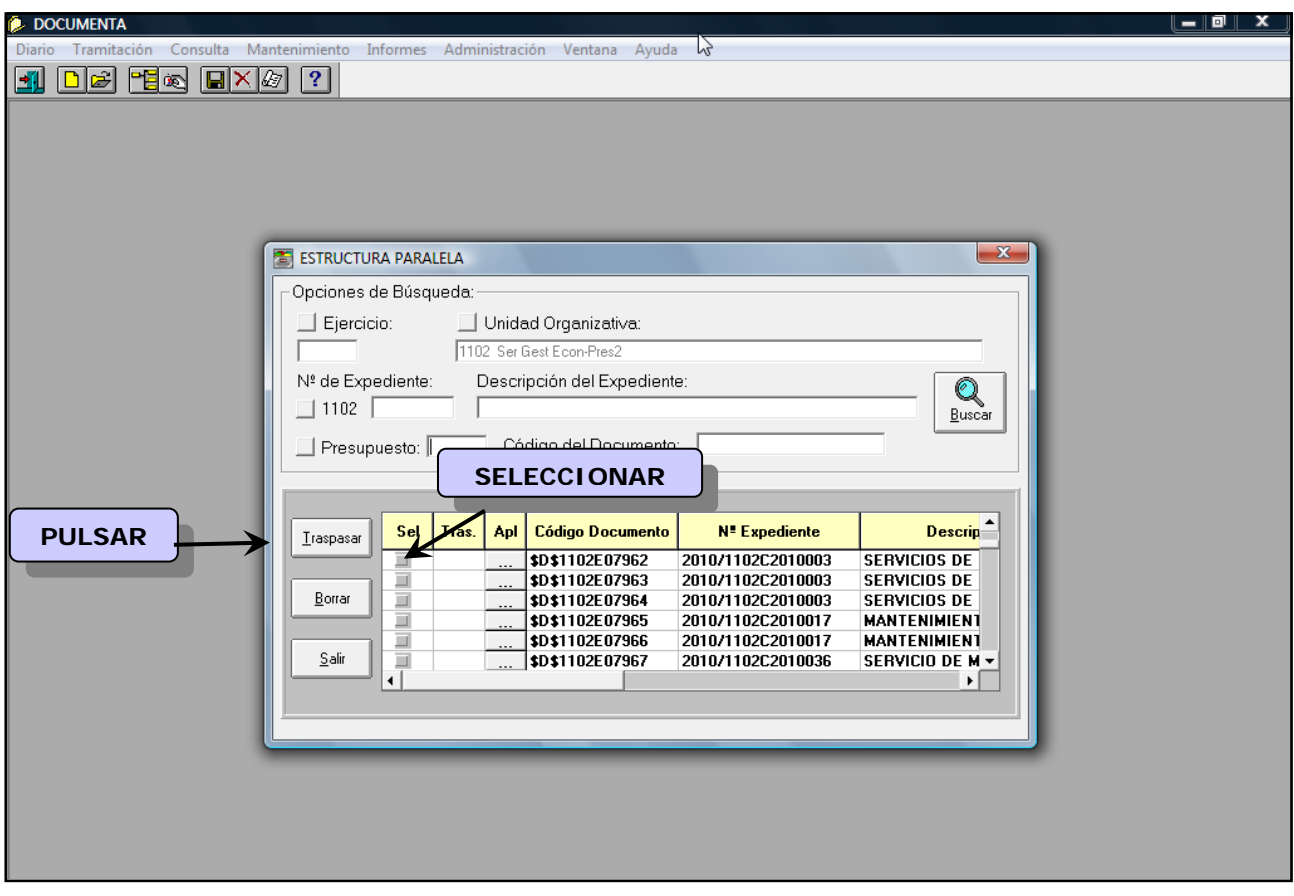

En ella se muestran todos los documentos susceptibles de ser incorporados. Para ello, seleccionamos el documento correspondiente y hacemos clic en la opción "Traspasar" y se incorporará/n el/los documento/s seleccionado/s a la tramitación gráfica del expediente y se marcará el indicador de la columna traspaso, tal como se muestra en la pantalla siguiente:

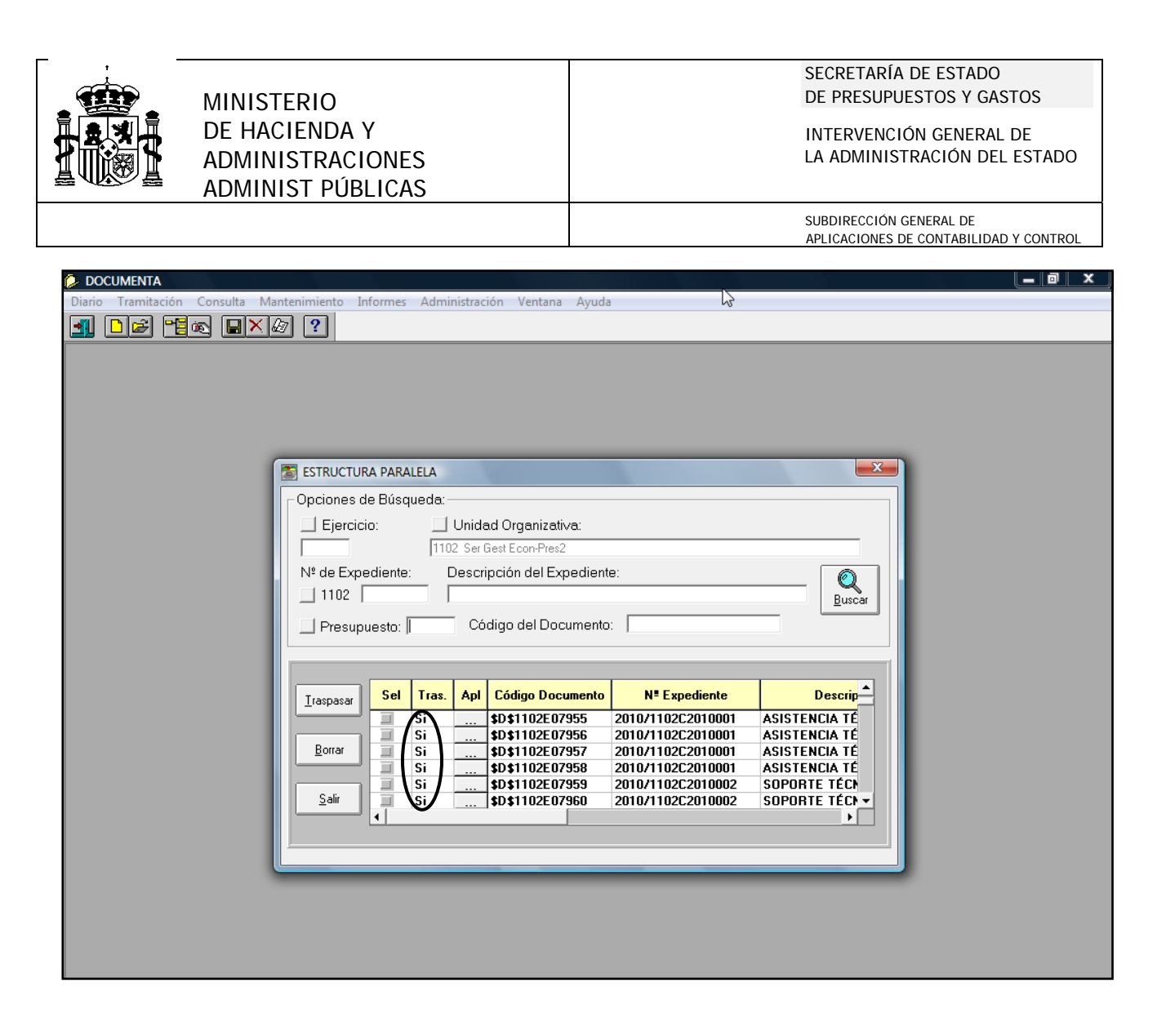

Si se consulta el árbol de dicho expediente, se observará cómo después de los iconos del cierre de posteriores y de corriente, aparecen los documentos que se han incorporado.

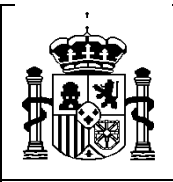

SECRETARÍA DE ESTADO DE PRESUPUESTOS Y GASTOS

INTERVENCIÓN GENERAL DE LA ADMINISTRACIÓN DEL ESTADO

SUBDIRECCIÓN GENERAL DE APLICACIONES DE CONTABILIDAD Y CONTROL

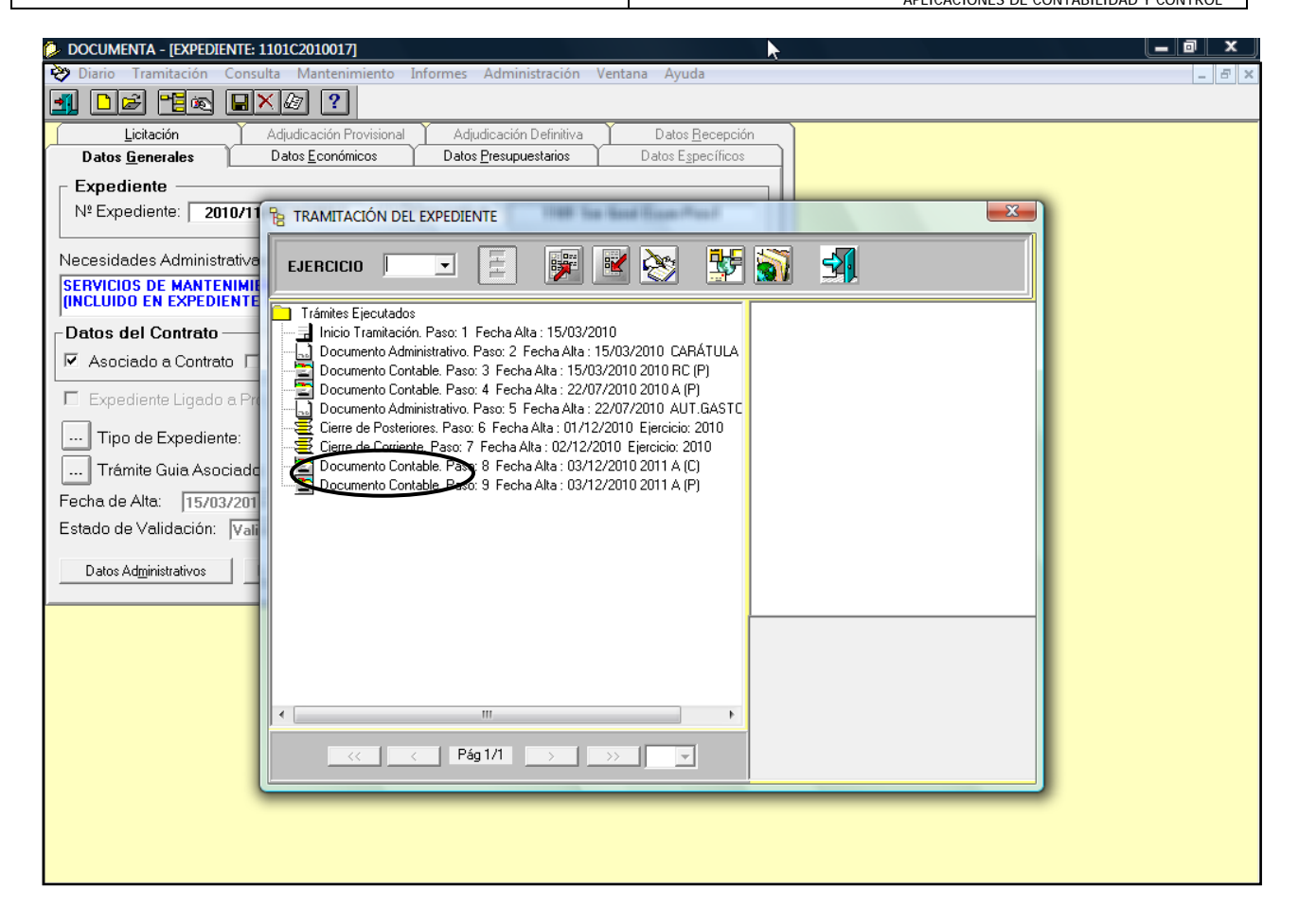

Si una vez traspasado un documento, y antes de ser contabilizado en SIC3, se decidiera su "no incorporación", habrá que borrar el documento del árbol del expediente y automáticamente se borraría el indicador de traspaso en la pantalla de mantenimiento. Las pantallas siguientes muestran el proceso:

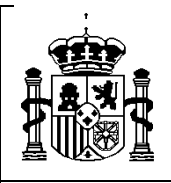

#### SECRETARÍA DE ESTADO DE PRESUPUESTOS Y GASTOS

INTERVENCIÓN GENERAL DE LA ADMINISTRACIÓN DEL ESTADO

SUBDIRECCIÓN GENERAL DE

APLICACIONES DE CONTABILIDAD Y CONTROL

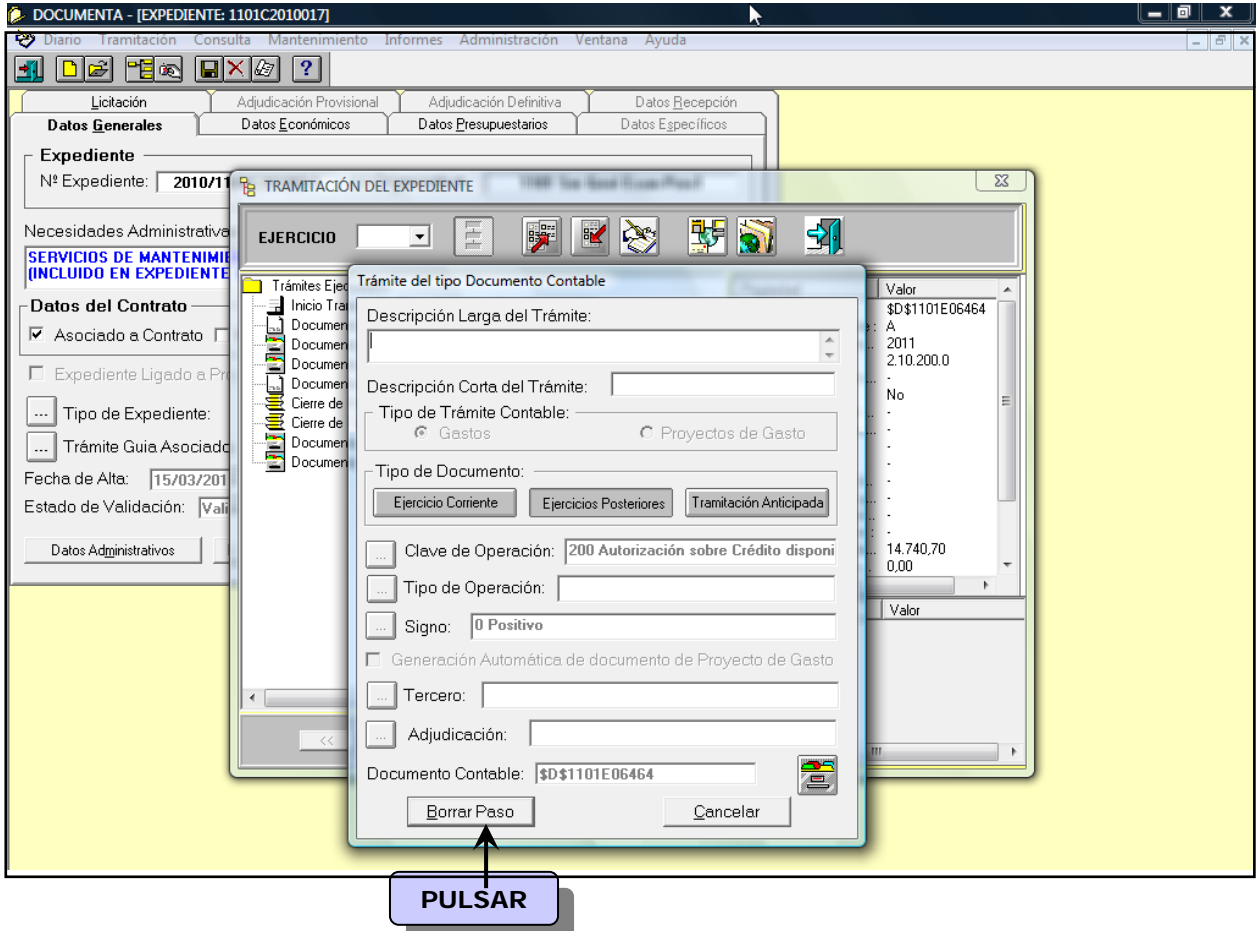

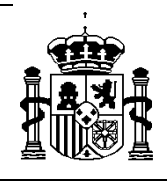

SECRETARÍA DE ESTADO DE PRESUPUESTOS Y GASTOS

INTERVENCIÓN GENERAL DE LA ADMINISTRACIÓN DEL ESTADO

SUBDIRECCIÓN GENERAL DE APLICACIONES DE CONTABILIDAD Y CONTROL

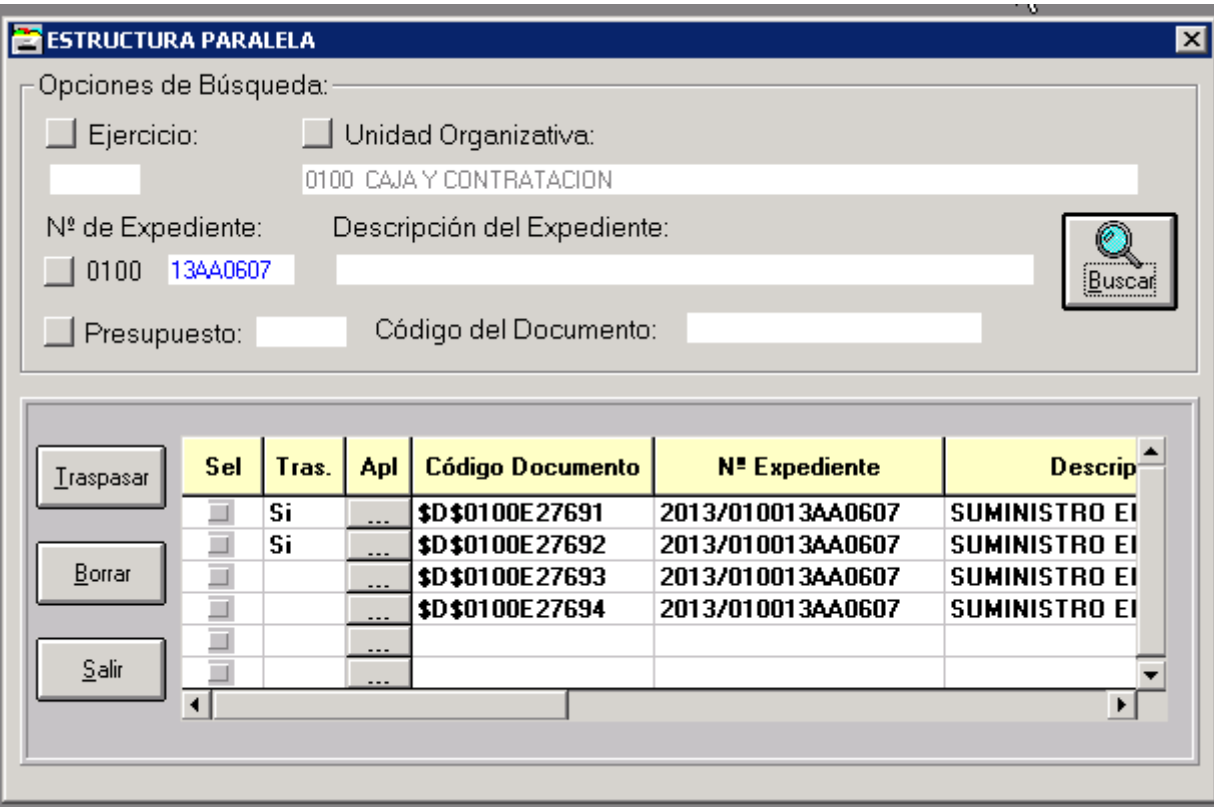

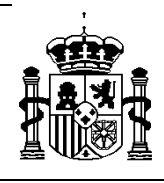

SUBDIRECCIÓN GENERAL DE APLICACIONES DE CONTABILIDAD Y CONTROL

#### *ANEXO III*

#### **AVISO IMPORTANTE:**

En los procesos de traspaso de documentos contables, tanto se hagan de forma automática como a través de la estructura paralela, se incorporan los documentos al árbol de tramitación del expediente. Los que se generan automáticamente a través del traspaso de compromisos de posteriores/tramitación anticipada se traspasan asentados y los que se incorporan desde la estructura paralela se traspasan sin asentar, por lo que habrá que comprobarlos y asentarlos. Tanto unos como otros, una vez que se tienen los listados provenientes de SIC3 con la contabilización de estos documentos incorporados, habrá que actualizar los números de operación SIC y las operaciones de enlace, en su caso, a través de la opción de menú:

#### *Mantenimiento*

#### *Datos Contables SIC*

Al entrar por esta opción de menú, en la pantalla de acceso, habrá que buscar los documentos contables haciendo una búsqueda a través del campo "Nº de Expediente", tal como se muestra en las siguientes pantallas:

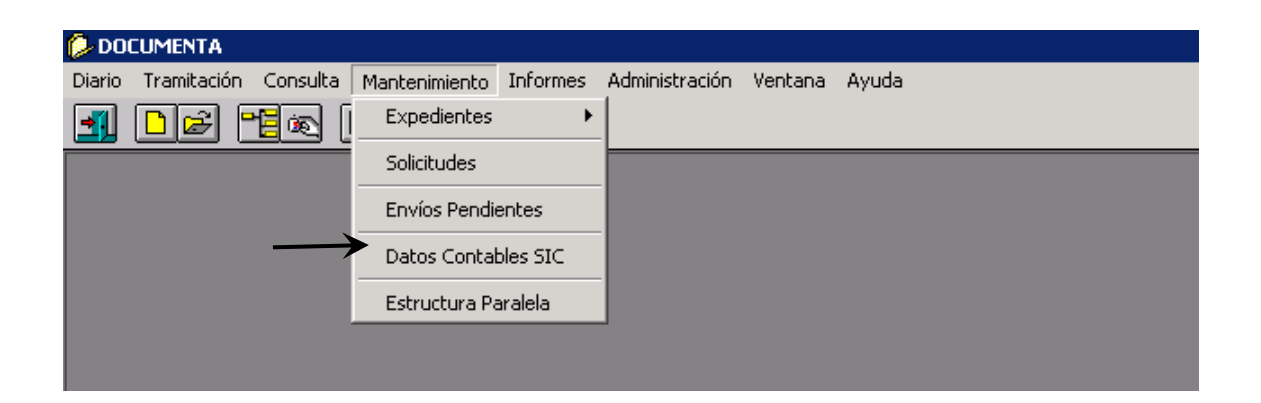

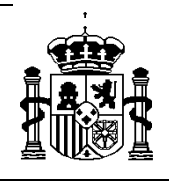

#### SECRETARÍA DE ESTADO DE PRESUPUESTOS Y GASTOS

INTERVENCIÓN GENERAL DE LA ADMINISTRACIÓN DEL ESTADO

SUBDIRECCIÓN GENERAL DE APLICACIONES DE CONTABILIDAD Y CONTROL

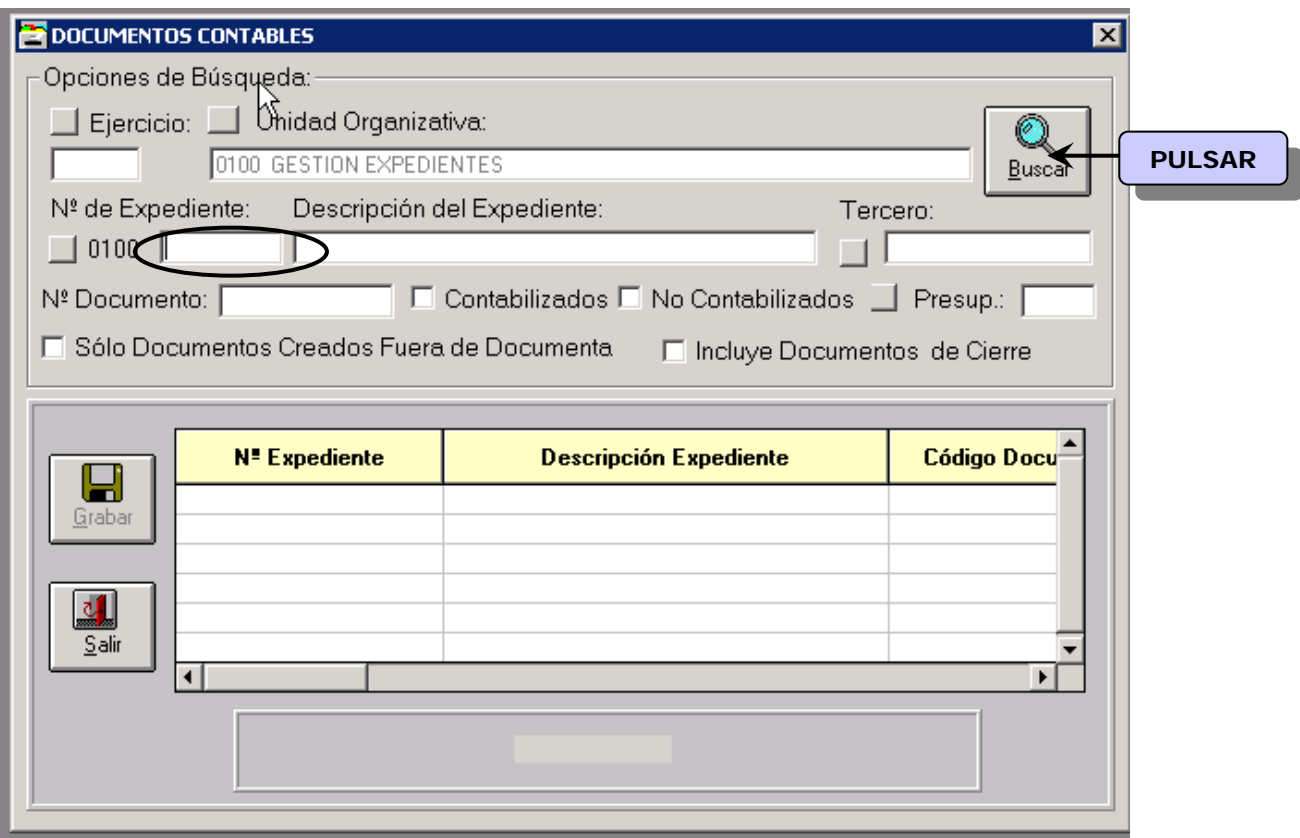

![](_page_46_Picture_0.jpeg)

INTERVENCIÓN GENERAL DE LA ADMINISTRACIÓN DEL ESTADO

SUBDIRECCIÓN GENERAL DE

APLICACIONES DE CONTABILIDAD Y CONTROL

![](_page_46_Picture_77.jpeg)

En esta pantalla se completarán las columnas de "Nº Operación Enlace", si el documento contable lo requiere, "Nº Operación SIC" y "Fecha Contabilización". Una vez actualizados estos datos, pulsamos el botón de "Grabar".

**Es muy importante que queden correctamente actualizados los datos relativos al "Nº Operación Enlace" y al "Nº Operación SIC" para evitar posibles errores a la hora de continuar con la tramitación contable del expediente y cuando haya que efectuar la migración a Sorolla2.**